# hearsay

 $77777$ 

Hearsay Social - Guide Utilisateur Dernière mise à jour: Novembre 2024

# **Hearsay Social - Guide**  Utilisateur

# **Sommaire**

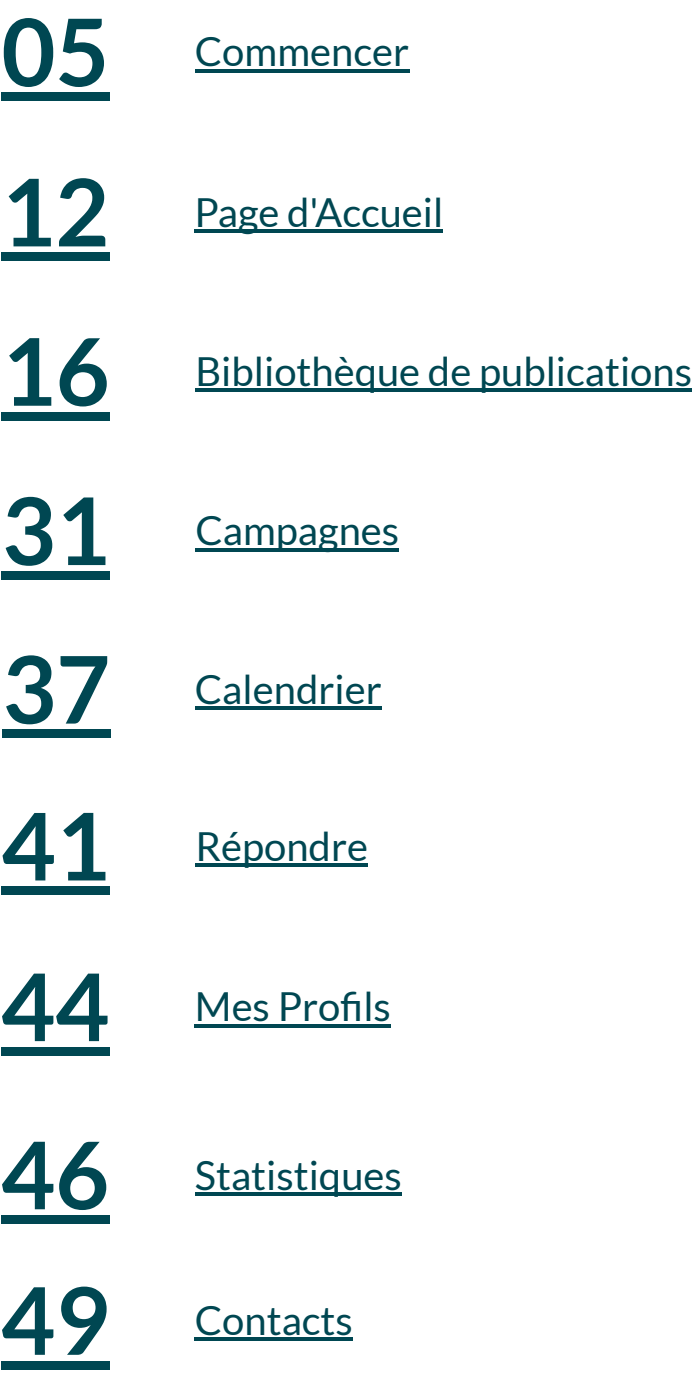

# **activités marketing en haut de l'entonnoir, identifie les principales opportunités de vente et génère des engagements 1:1**

**conseiller/client. Hearsay Social permet au conseiller de se concentrer sur la partie la plus importante de son travail :** 

**Hearsay Social est la principale solution de** 

**vente sociale pour les secteurs des services** 

**professionnels de la finance à exploiter la** 

**développer leur activité. Il automatise les** 

**financiers et de l'assurance, aidant les** 

**puissance des médias sociaux pour** 

**l'établissement et l'entretien des relations, sans investir beaucoup de temps dans la gestion des médias sociaux ni se soucier de la conformité.**

Ce guide fournit des instructions étape par étape sur la façon d'utiliser les fonctionnalités de Hearsay Social et une compréhension plus approfondie de la façon dont les réseaux sociaux peuvent augmenter l'engagement des clients et avoir un impact sur votre retour sur investissement.

# **Présentation du Produit**

Hearsay Social est construit sur la plateforme d'engagement client Hearsay, le principal centre d'engagement numérique omnicanal pour les professionnels des services financiers. Il regroupe les canaux de marketing, d'acquisition et de service les plus efficaces en un seul écosystème, permettant aux agents et aux conseillers de se concentrer sur la partie la plus importante de leur travail : l'établissement de relations avec les clients, sans les frictions liées au passage d'un système à l'autre ou à la crainte de réactions négatives en matière de conformité. Notre solution sociale aide les conseillers à utiliser la technologie pour renforcer les relations humaines, et non pour les remplacer, et est utilisée par plus de 200 000 utilisateurs dans le monde.

#### **CARACTÉRISTIQUES DE HEARSAY SOCIAL**

Avec Hearsay Social, vous pouvez :

- Publier du contenu pré-approuvé
- Partager du contenu automatisé
- Créer du contenu original
- Modifier le contenu
- Surveiller les signaux sociaux
- Répondre aux messages
- Publier des commentaires
- Organiser vos contacts
- Créer des profils sociaux conformes
- Suivre les actions recommandées pour obtenir des conseils

#### **OBTENIR DE L'AIDE**

AMÉRIQUE DU NORD 888.399.2280

ROYAUME-UNI +44.800.808.5124

CENTRE D'AIDE

E-MAIL [support@hearsaysystems.com](mailto:support@hearsaysystems.com)

[https://success.hearsaysocial.com/hc/](https://success.hearsaysocial.com/hc/en-us) [en-us](https://success.hearsaysocial.com/hc/en-us)

La technologie doit renforcer les relations humaines, et non les remplacer.

### <span id="page-4-0"></span>**Commencer**

La première chose que vous devrez faire est d'accepter votre invitation de Hearsay Systems pour activer votre espace de travail Hearsay Social.

1. Vérifiez votre courrier électronique pour l'invitation à Hearsay Social. Sélectionnez ensuite **Accepter l'invitation**. Vous pouvez également cliquer sur le lien d'inscription dans l'e-mail que vous avez reçu.

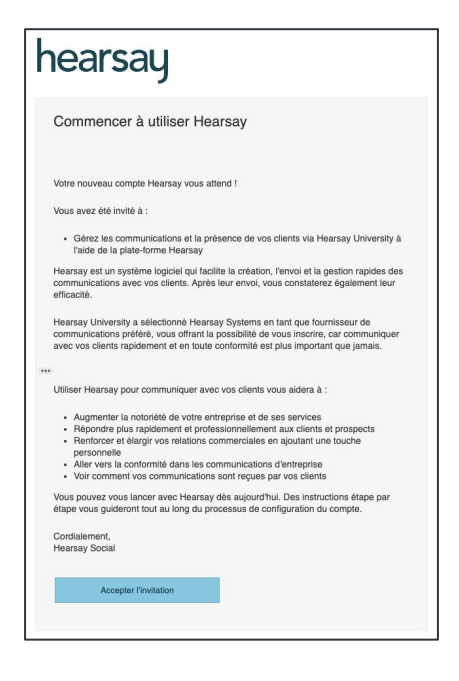

2. Suivez la méthode de connexion de votre organisation, qui peut être via Facebook, LinkedIn ou la connexion de votre entreprise via une authentification unique.

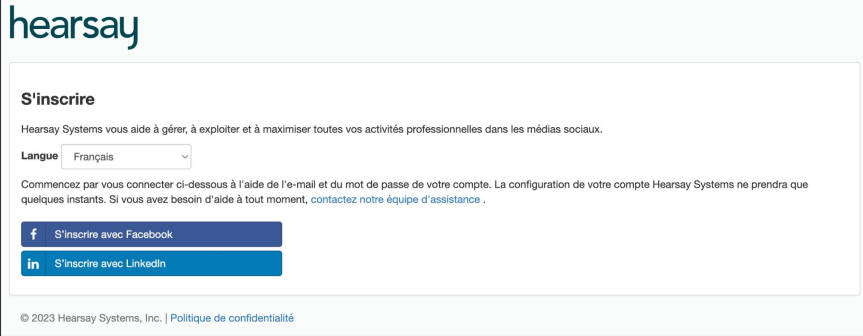

**Remarque :** N'oubliez pas de toujours vous connecter en utilisant la même méthode et la même plateforme que vous avez utilisées pour vous inscrire à **Hearsay Social**. Si vous ne savez pas quelle méthode de connexion utiliser, contactez l'administrateur de votre programme des médias sociaux.

#### **CONNECTER LES COMPTES**

Un élément clé de votre expérience et de votre engagement sur les réseaux sociaux consiste à gérer les comptes sociaux que vous avez liés à Hearsay Social.

Pour connecter vos comptes de réseaux sociaux à Hearsay :

1. Cliquez sur **Paramètres** située en haut de votre écran, et sélectionnez **Comptes**.

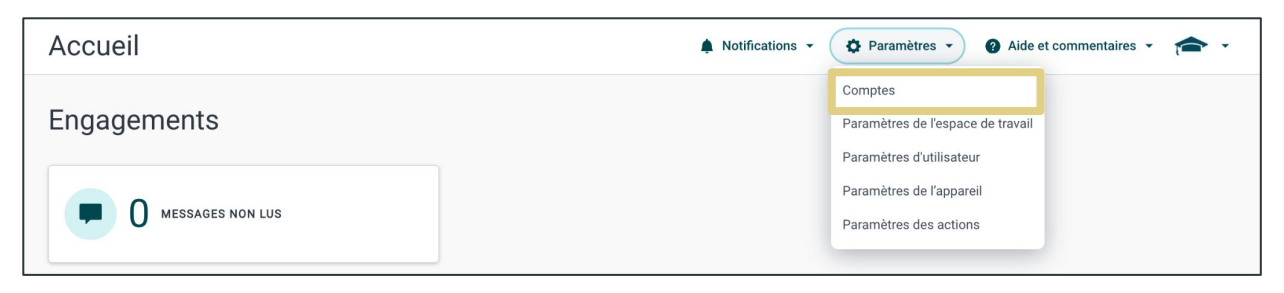

2. Tous les comptes connectés seront répertoriés sur cette page avec le type de compte.

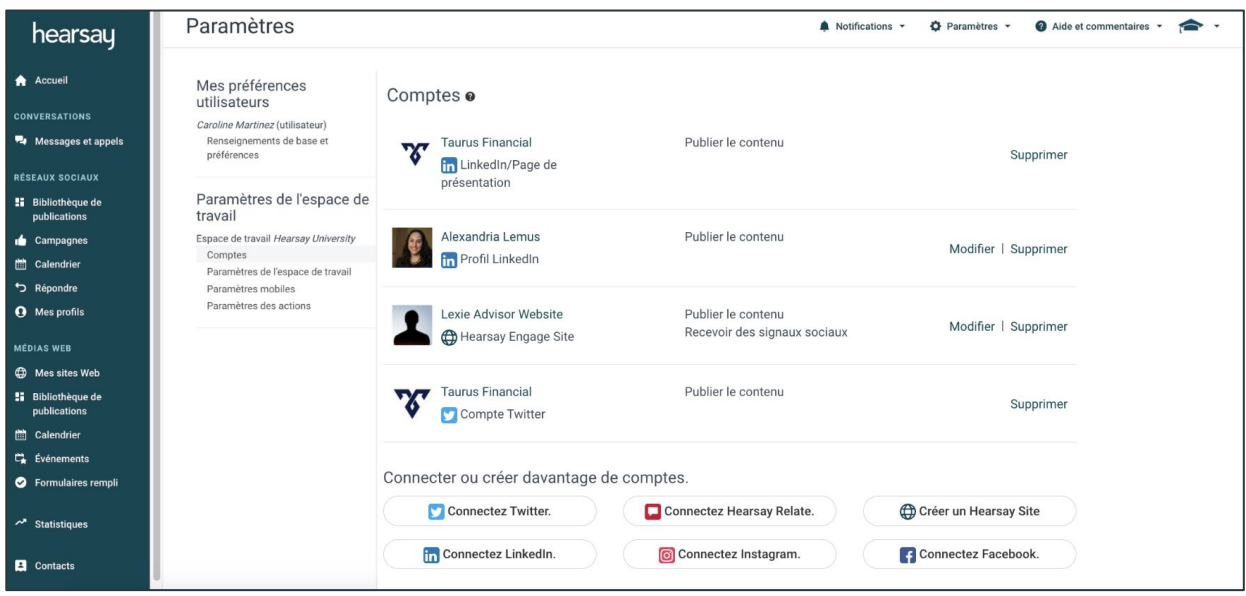

3. Pour connecter un compte social à Hearsay, sélectionnez le bouton Connecter associé au compte de réseau social que vous souhaitez ajouter.

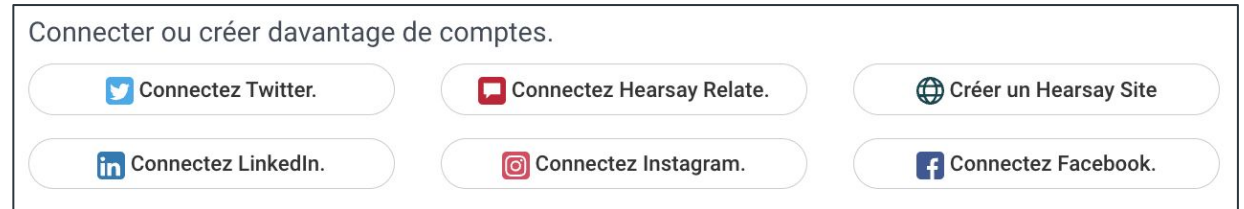

#### **COMPTES DE PROFIL PERSONNEL**

Les comptes de profil personnel sont destinés à un usage individuel et doivent être détenus sous un nom individuel.

- Lors de la connexion à LinkedIn ou Twitter, vous serez invité à saisir les informations de connexion de votre profil.
- Une fois connecté avec succès, vous serez invité à choisir d'abord votre profil, puis à cliquer sur Terminer pour terminer le processus.

#### **COMPTES DE PAGE PROFESSIONNELLE**

Les comptes de pages professionnelles sont des actifs appartenant à un profil.

- Lors de la connexion à Facebook ou Instagram, seules les pages professionnelles peuvent être connectées à Hearsay Social. Les profils personnels ne peuvent pas être connectés à Hearsay Social.
- Pour vous connecter, vous serez invité à saisir d'abord vos identifiants de connexion personnels.
- Une fois connecté, vous serez invité à connecter une page professionnelle que votre profil possède ou administre.
- Cochez la case de la page d'entreprise appropriée et cliquez sur Terminer.
- Une fois votre page d'entreprise connectée, Hearsay supprime entièrement la connexion à votre profil personnel et surveille uniquement votre page d'entreprise.
- Si vous recevez l'alerte « Aucun compte à connecter », cela signifie que votre profil ne possède ni n'administre de page d'entreprise et que vous devrez contacter l'équipe des médias sociaux de votre organisation pour obtenir de l'aide.
- LinkedIn permet aux pages d'entreprise LinkedIn d'être connectées à Hearsay. Le processus est le même que pour connecter un profil personnel LinkedIn.

#### **GÉRER LES COMPTES SOCIAUX**

Pour gérer les comptes sociaux :

- 1. Cliquez sur le lien du profil pour afficher le compte de réseau social connecté à Hearsay Social.
- 2. Cliquez sur **Modifier** pour gérer le compte ou **Supprimer** pour supprimer le compte.

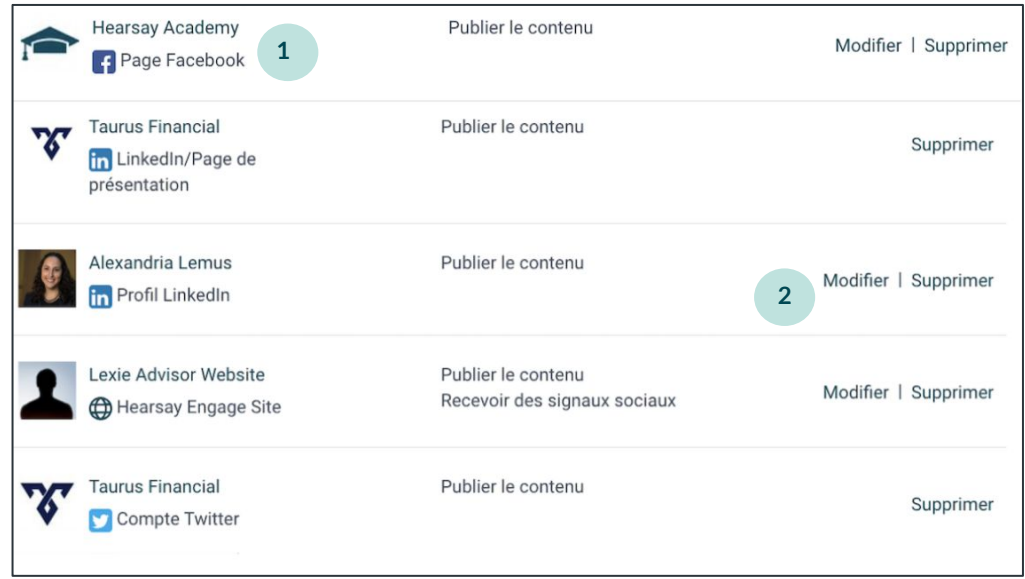

#### **PARAMÈTRES DE L'ESPACE DE TRAVAIL**

Un espace de travail est une instance de Hearsay. Vous pouvez inviter plusieurs utilisateurs dans un espace de travail, tels que des assistants ou des membres de l'équipe, pour vous aider à gérer votre compte Hearsay Social. Pour mettre à jour votre espace de travail, cliquez sur Paramètres en haut de votre écran et sélectionnez **Paramètres de l'espace de travail.** 

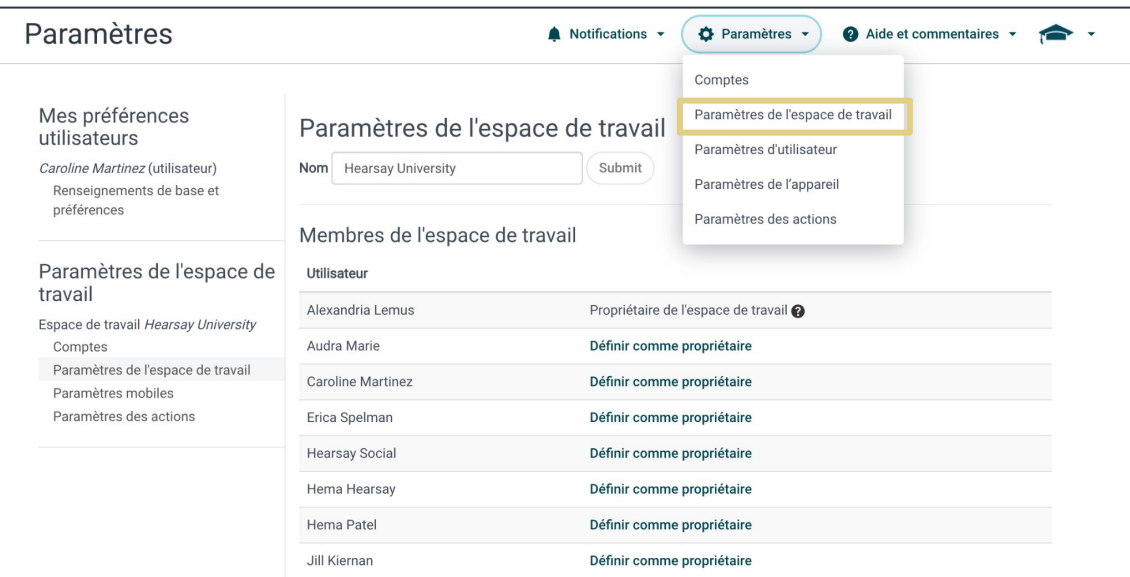

8

- 1. Pour modifier le nom de l'espace de travail associé à votre compte Hearsay Social, sélectionnez la zone de texte **Nom**, saisissez votre nouveau nom et cliquez sur **Soumettre**.
- 2. Pour changer le propriétaire de l'espace de travail, cliquez sur **Définir comme propriétaire** à droite de l'utilisateur. Vous ne pouvez désigner qu'un seul propriétaire d'espace de travail.
- 3. Si vous êtes le propriétaire de l'espace de travail, vous pouvez cliquer sur **Supprimer le membre** pour supprimer un utilisateur de votre espace de travail. Si vous avez envoyé une invitation à rejoindre votre espace de travail, vous verrez ces membres sous **Membres de l'espace de travail en attente**. Pour annuler ou expirer l'invitation, cliquez sur le « **x** » à côté de la date d'envoi de l'invitation.
- 4. Pour inviter des membres du personnel dans votre espace de travail, saisissez l'adresse e-mail du membre du personnel et cliquez sur **Inviter**.

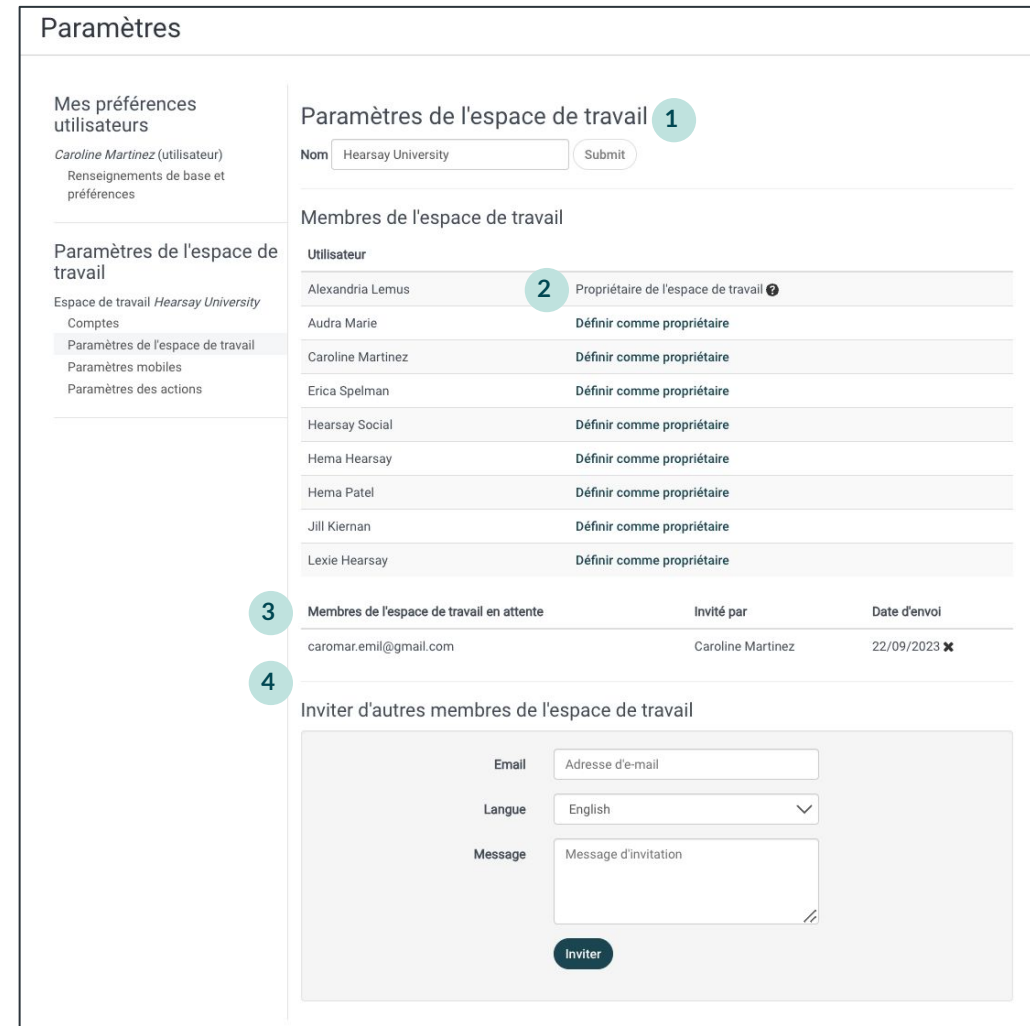

**Remarque:** Par défaut, vous êtes le propriétaire de votre espace de travail.

#### **PARAMÈTRES UTILISATEUR**

Vous pouvez ajuster votre compte Hearsay Social pour que l'application fonctionne au mieux pour vous en modifiant vos paramètres utilisateur. Pour mettre à jour les paramètres utilisateur, cliquez Paramètres en haut de votre écran et sélectionnez **Paramètres d'utilisateur** dans la liste déroulante.

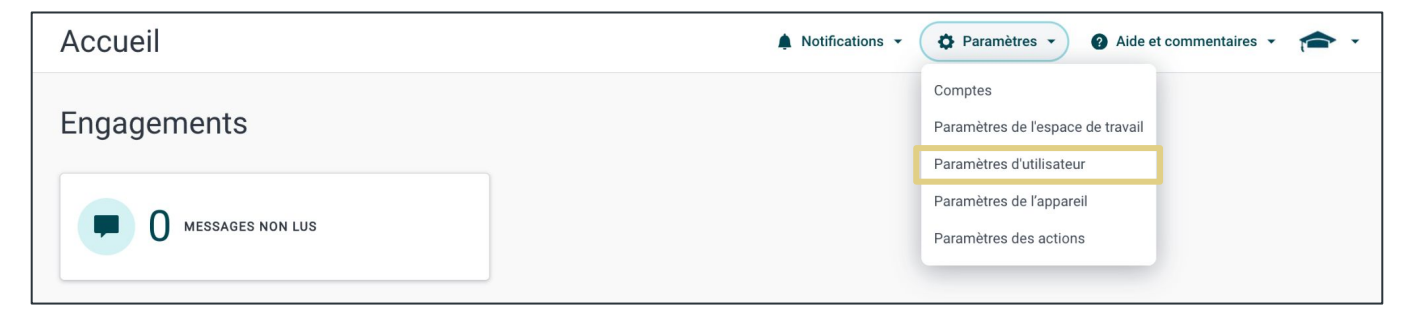

- 1. Ajustez votre fuseau horaire. Ceci est important pour vous assurer que vos publications programmées soient publiées au bon moment.
- 2. Modifiez ou mettez à jour votre adresse e-mail dans la zone de texte Adresse de courriel. Les notifications Hearsay Social seront envoyées à cette adresse. **Remarque :** Si vous vous connectez à Hearsay à l'aide de la méthode de connexion LinkedIn ou Facebook, votre adresse de courriel dans Hearsay sera automatiquement mise à jour avec l'adresse que vous utilisez pour vous connecter à votre réseau social. Nous vous recommandons de remplacer cette dernière dans Hearsay avec votre adresse e-mail d'entreprise afin que vous puissiez recevoir des notifications Hearsay à cette adresse.
- 3. Vous pouvez activer ou désactiver les notifications par e-mail en sélectionnant « Activé » ou « Désactivé » dans la liste sous Abonnements aux e-mails.

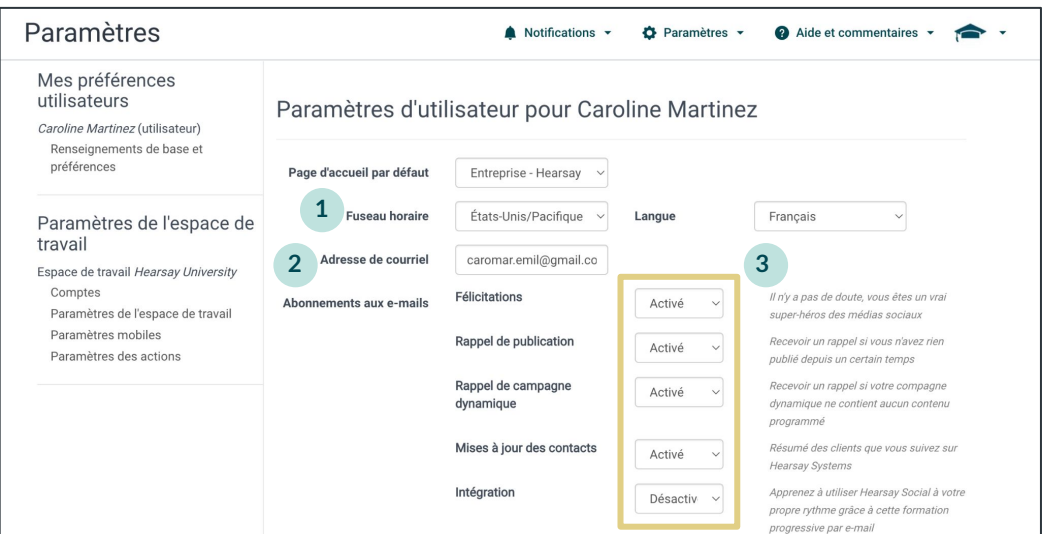

#### **E-mail de contenu suggéré**

L'e-mail de contenu suggéré que les utilisateurs reçoivent comporte une section dédiée au contenu de la bibliothèque de publications qui est personnalisée pour chaque espace de travail.

Pour activer cette fonctionnalité, dans la section **Paramètres d'utilisateur**, sélectionnez **Optimisé** à côté de **Contenu suggéré**.

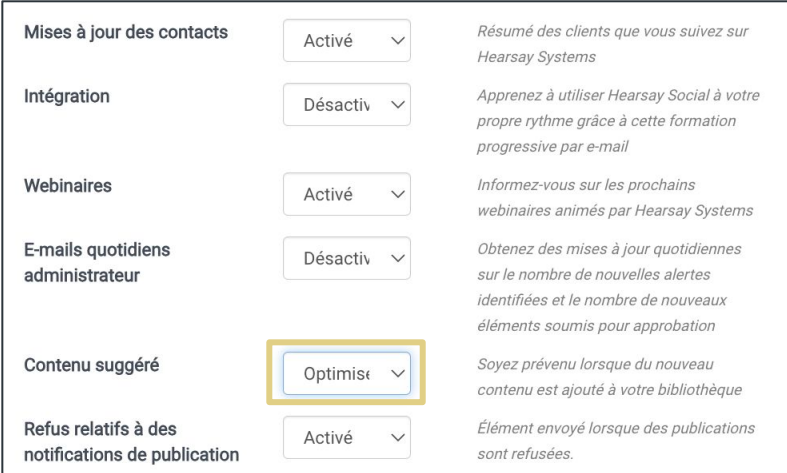

N'oubliez pas de cliquer sur le bouton **Mise à jour** en bas à gauche de la page pour enregistrer les modifications.

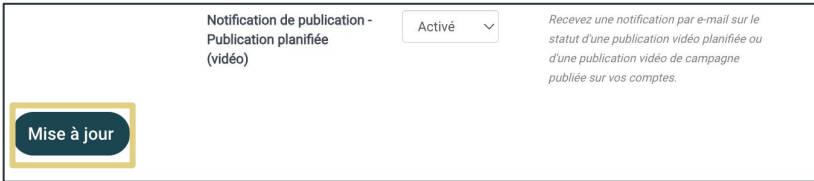

Les éléments de contenu individuels comportent des indicateurs visuels des réseaux sociaux sur lesquels ils peuvent être publiés, des informations liées aux règles de modification et un lien de publication. Il existe également des liens de navigation directs vers la bibliothèque de publications et les pages de calendrier des utilisateurs dans Hearsay Social. Les utilisateurs peuvent se désinscrire de cet e-mail via un lien inclus dans le courriel.

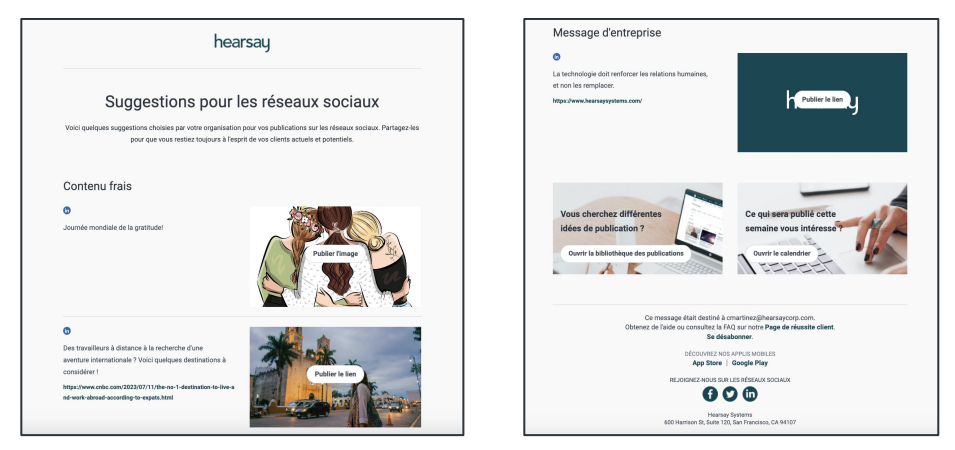

Hearsay Social - Guide Utilisateur Dernière mise à jour: Novembre 2024

# <span id="page-11-0"></span>**Page d'Accueil**

La page d'Accueil affiche votre enregistrement d'engagement et les actions recommandées.

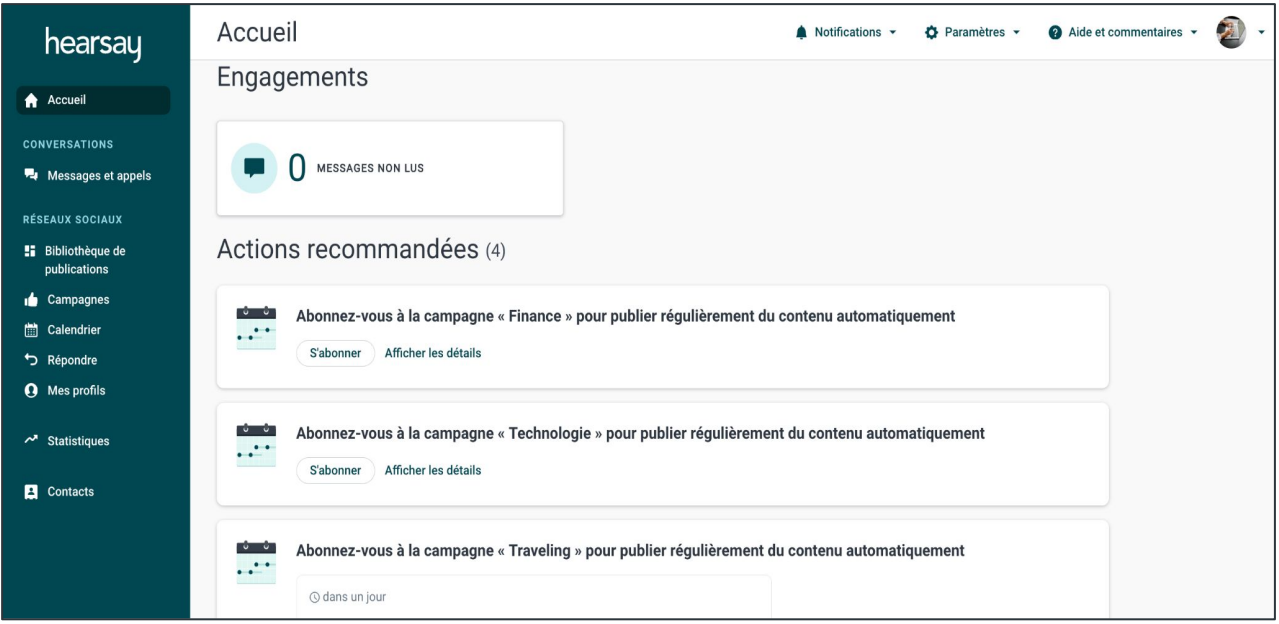

#### **ENGAGEMENTS**

La vignette Témoignages non révisés apparaît uniquement pour les utilisateurs d'une hiérarchie réglementée par la SEC. Pour plus d'informations sur les témoignages conformes à la SEC, consultez [SEC's Modern Marketing Rule Testimonial Support Now Available](https://release.hearsaysystems.com/sec-s-modernized-marketing-rule-testimonial-support-now-available-158pvG). Passez la souris sur l'info-bulle SEC pour plus d'informations. Si un utilisateur clique sur Témoignages non examinés, il est redirigé vers une page qui répertorie tous ses témoignages non examinés, classés par ordre d'expiration le plus proche.

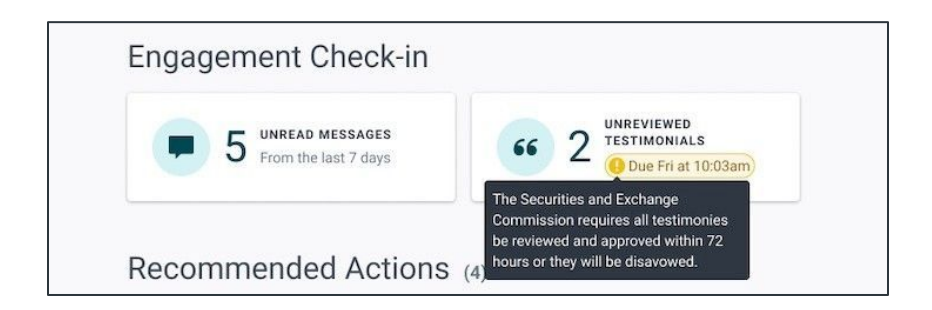

#### **Flux de travail utilisateur pour les témoignages :**

Lorsqu'une personne laisse un témoignage, l'utilisateur reçoit un e-mail lui demandant d'identifier la personne qui l'a écrit et lui indiquant le délai pour agir. En cliquant sur **Confirmer**, j'ai publié le témoignage.

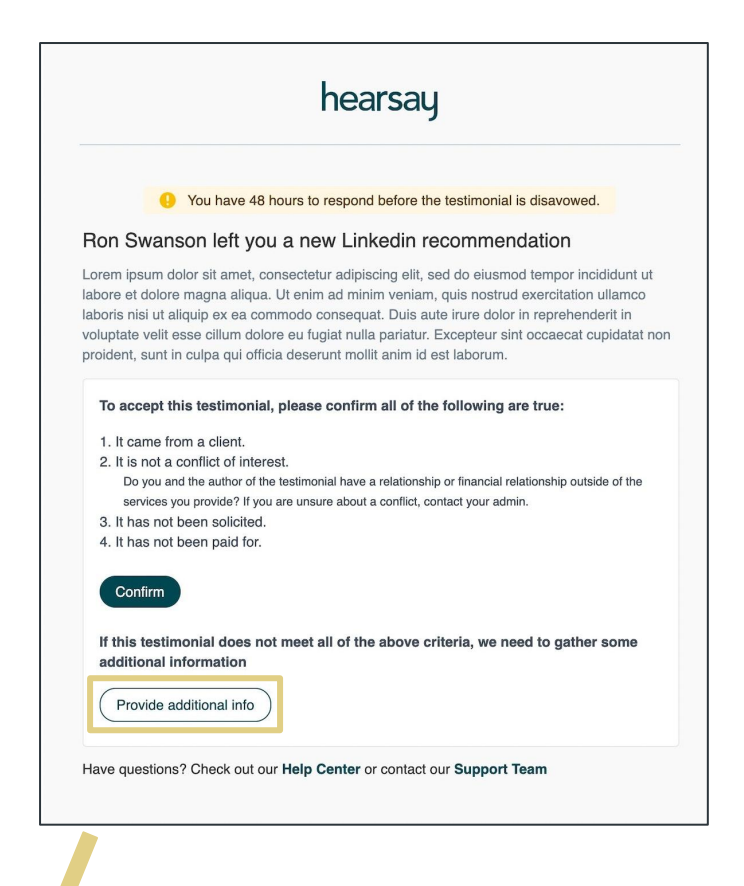

S'ils sélectionnent **Fournir des informations supplémentaires**, ils sont redirigés vers cet écran pour fournir les

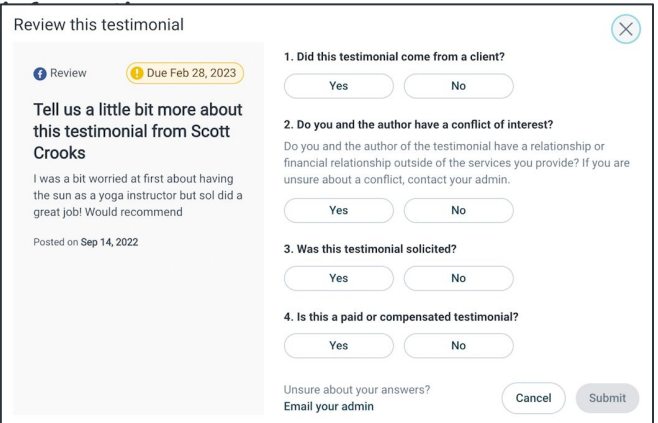

Si l'utilisateur ne fournit pas les informations à temps, il est informé que le témoignage est désavoué.

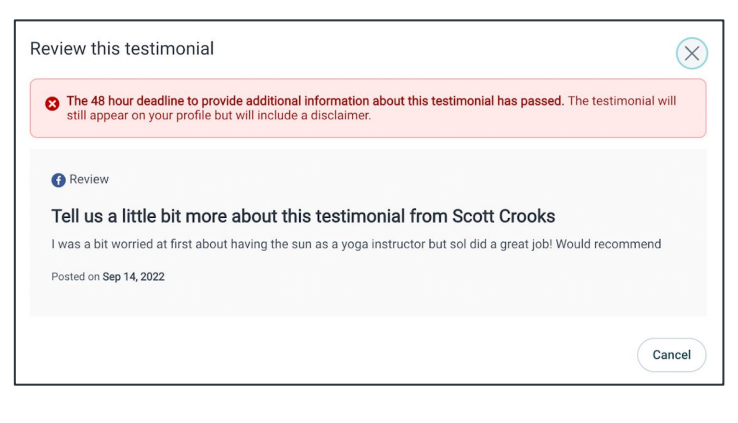

Hearsay Social - Guide Utilisateur Dernière mise à jour: Novembre 2024

#### **ACTIONS RECOMMANDÉES**

Cette liste d'actions comprend des actions pour configurer votre compte ainsi que des actions recommandées à entreprendre en fonction de l'engagement de la communauté. Cela peut inclure le suivi d'un commentaire publié, l'abonnement à une campagne ou la mise à jour de profil nécessaire pour s'aligner sur la politique de conformité.

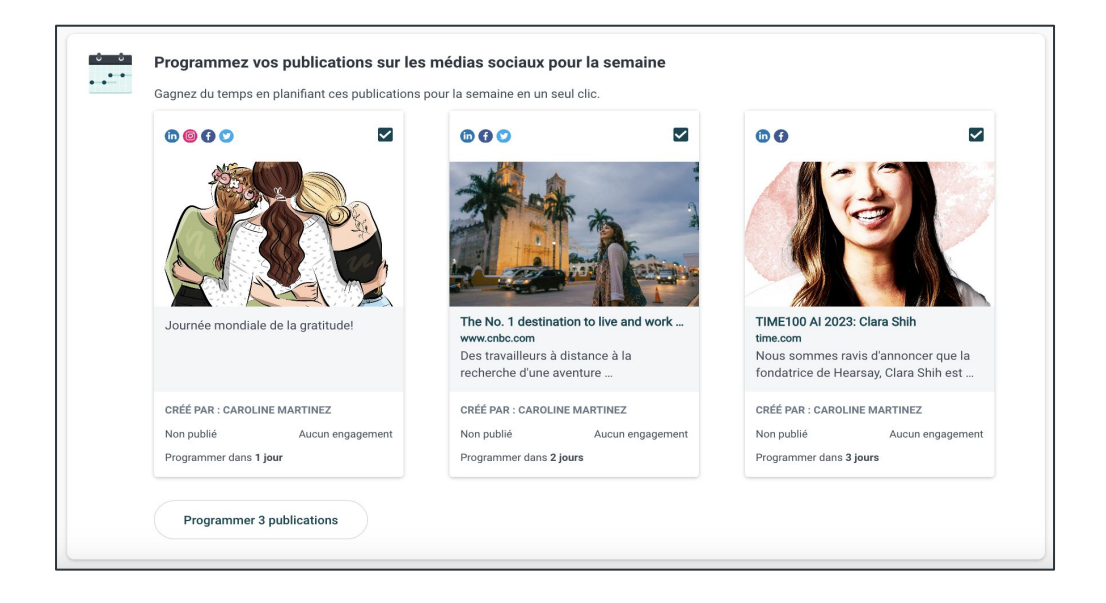

Les cartes d'action d'intégration sont déclenchées pour les nouveaux espaces de travail. La carte d'action « Connectez vos comptes de médias sociaux » vous encouragera à connecter votre compte Facebook, LinkedIn, Twitter ou Instagram à Hearsay et vous guidera via un assistant d'intégration afin de terminer le processus.

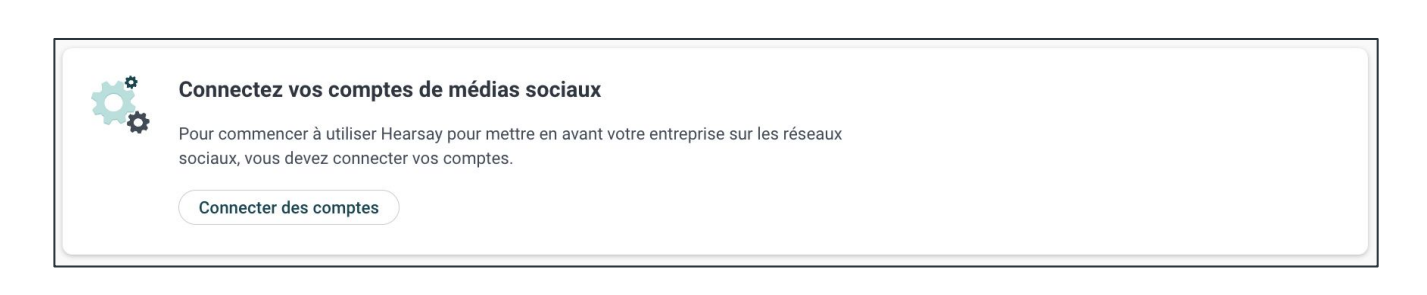

#### **NAVIGATION DANS HEARSAY SOCIAL**

Après avoir accepté votre invitation de Hearsay Systems pour activer votre espace de travail Hearsay Social, vous aurez accès à l'onglet Social. Vous trouverez ci-dessous une description des fonctionnalités disponibles sur la page d'Accueil Hearsay Social.

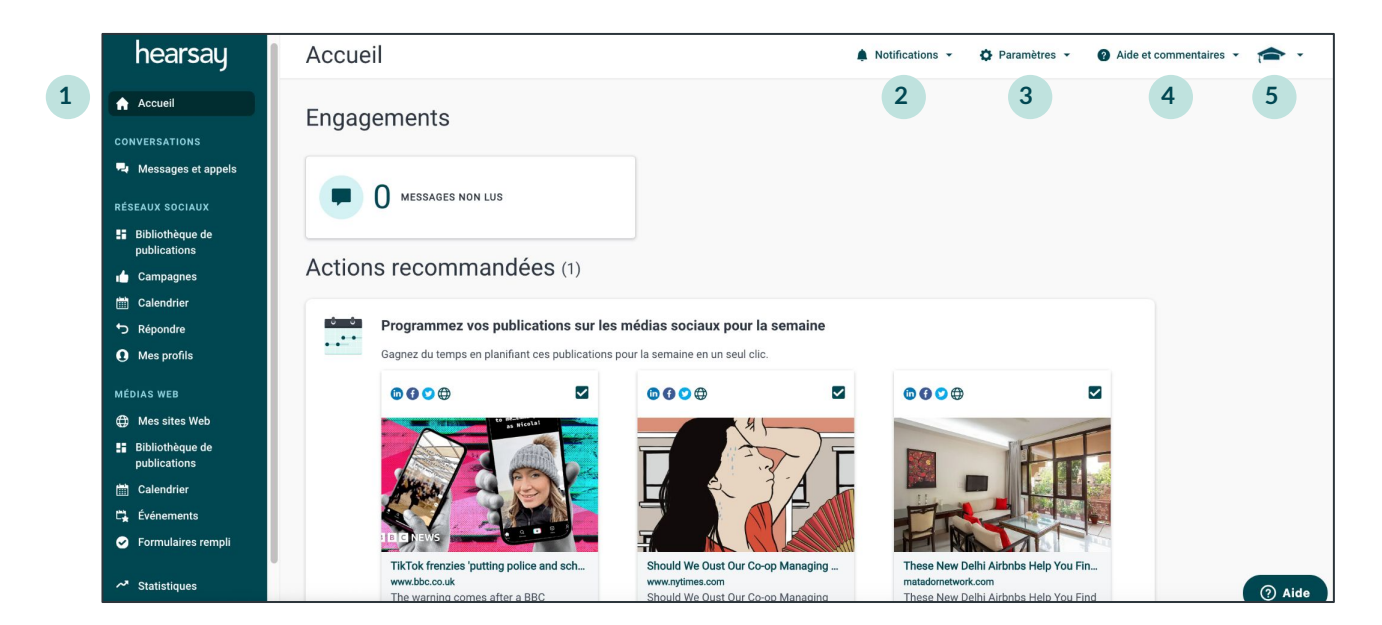

- 1. **Barre de navigation:** sélectionnez les onglets pour naviguer dans les pages et les fonctionnalités du produit.
- 2. **Notifications:** alerte l'utilisateur des informations importantes de son organisation. Par exemple, lorsqu'un statut de profil passe de Profil en attente de révision à Profil approuvé, vous pouvez afficher la notification ici.
- 3. **Paramètres:** permet à l'utilisateur d'accéder à ses comptes connectés, aux paramètres de ses espaces de travail, à ses paramètres utilisateur et à ceux de son appareil.
- 4. **Aide et commentaires:** dirige l'utilisateur vers le Centre d'Aide Hearsay et offre la possibilité de laisser des commentaires.
- 5. **Basculement entre l'Espace de travail et l'Organisation:** permet à l'utilisateur de basculer entre les autres espaces de travail auxquels il est connecté au sein de son organisation. Les utilisateurs peuvent également basculer entre différents comptes s'ils sont connectés à un espace de travail en dehors de leur organisation parent.

**Remarque:** N'oubliez pas de toujours vous connecter en utilisant la même méthode et la même plateforme que vous avez utilisées pour vous inscrire à **Hearsay Social.**

# <span id="page-15-0"></span>**Bibliothèque de publications**

La **bibliothèque de publications** est l'endroit où vous accéderez à tout le contenu pré-approuvé de votre organisation disponible pour la publication. À partir de là, vous pouvez également créer du contenu original.

#### **BIBLIOTHÈQUE DE PUBLICATIONS**

Vous pouvez accéder à la bibliothèque de publications en cliquant sur **Bibliothèque de publications** sous Réseaux Sociaux. Ici, vous trouverez une sélection de publications suggérées et pourrez rechercher du contenu spécifique à l'aide de mots-clés ou de sujets.

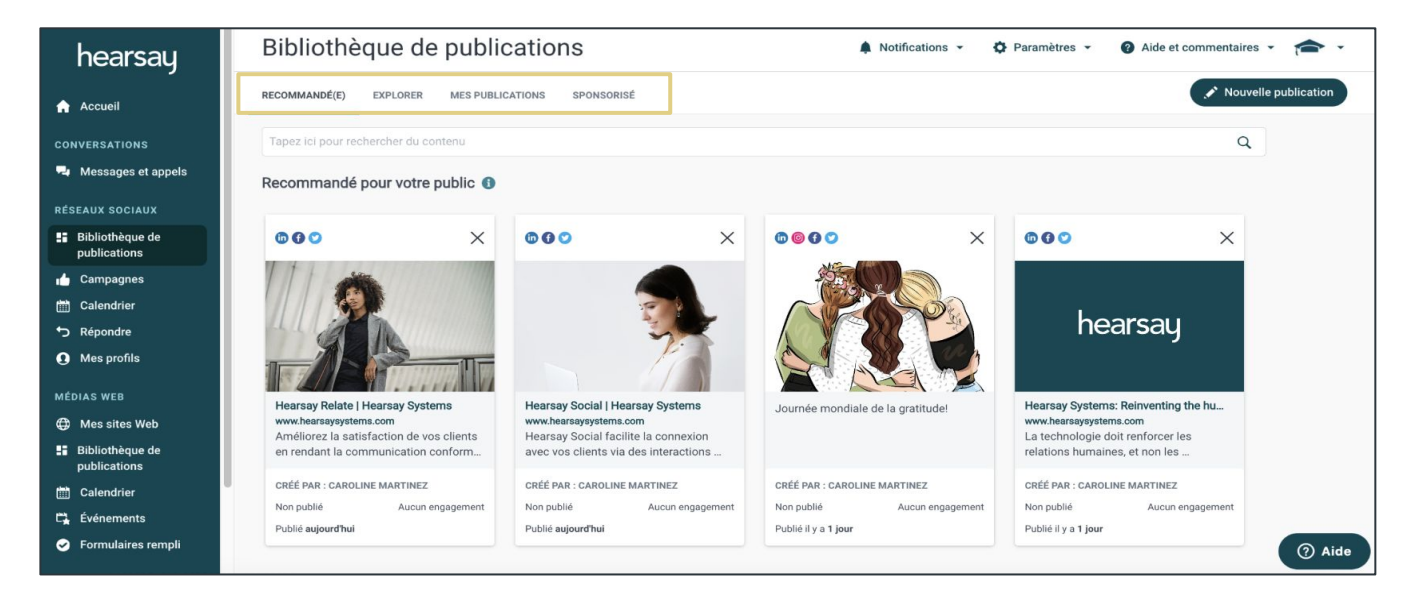

#### **Définitions de la bibliothèque de publications**

**Recommandé**: Contenus recommandés par l'IA en fonction des recommandations de votre organisation, recommandés pour votre public, en fonction de vos intérêts, des contenus les plus récents, les plus engageants et populaires auprès de vos pairs.

**Explorer:** Bibliothèque de contenus pré-approuvés créés par votre organisation, disponibles pour une publication instantanée ou prochainement disponibles.

**Mes Publications:** Cet onglet montre le contenu qu'un utilisateur a choisi de programmer pour une date de publication ultérieure. Vous purrez aussi voir les publications déjà publiées sur les comptes de médias sociaux, ou les contenus en attente d'approbation par votre organisation ou les publications jugées non conforme par votre entreprise.

**Sponsorisé:** Contenu pouvant être promu sur un compte de publicité Facebook.

#### **Tri et filtrage du contenu de la bibliothèque de publications**

En cliquant sur l'onglet **Explorer** dans la bibliothèque de publications, vous verrez du contenu pré-approuvé créé et organisé par les équipes de médias sociaux et de conformité de votre organisation. Ce contenu est disponible pour une publication et une planification instantanées.

- 1. Vous pouvez trier le contenu pré-approuvé par :
	- Récent: le contenu le plus récent ajouté à votre bibliothèque
	- **Engagant:** contenu qui reçoit le plus de likes, de commentaires et de partages sur les réseaux sociaux
	- Populaire: contenu publié par la majorité des utilisateurs de votre organisation
- 2. Tapez un mot-clé ou un sujet dans la zone de recherche pour rechercher du contenu.
- 3. Les icônes des réseaux sociaux en haut à gauche de chaque publication indiquent pour quel réseau social la publication est formatée.

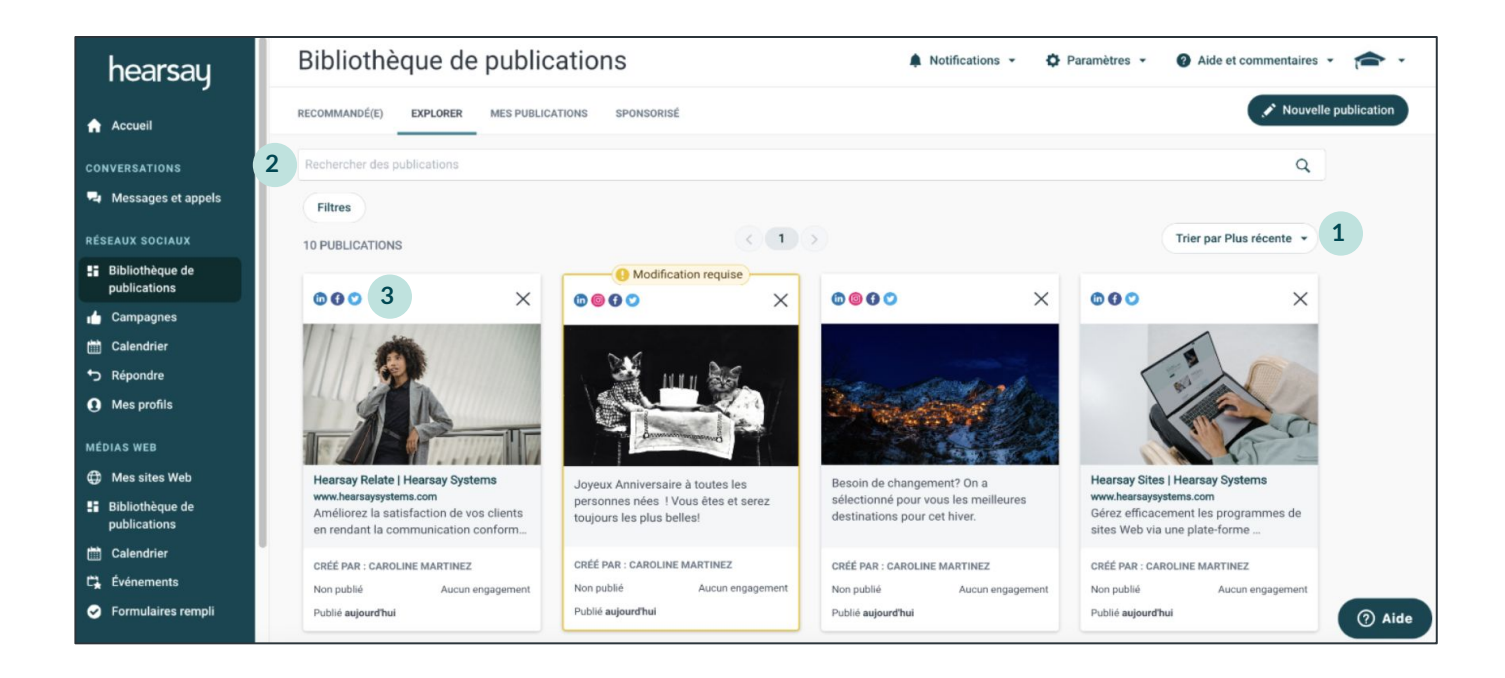

#### **Filtres de la bibliothèque de publications**

Les filtres permet aux utilisateurs de trier par canal, type de contenu, statut, règles de modification, créateur de contenu et indicateurs dans une nouvelle fenêtre de filtres.

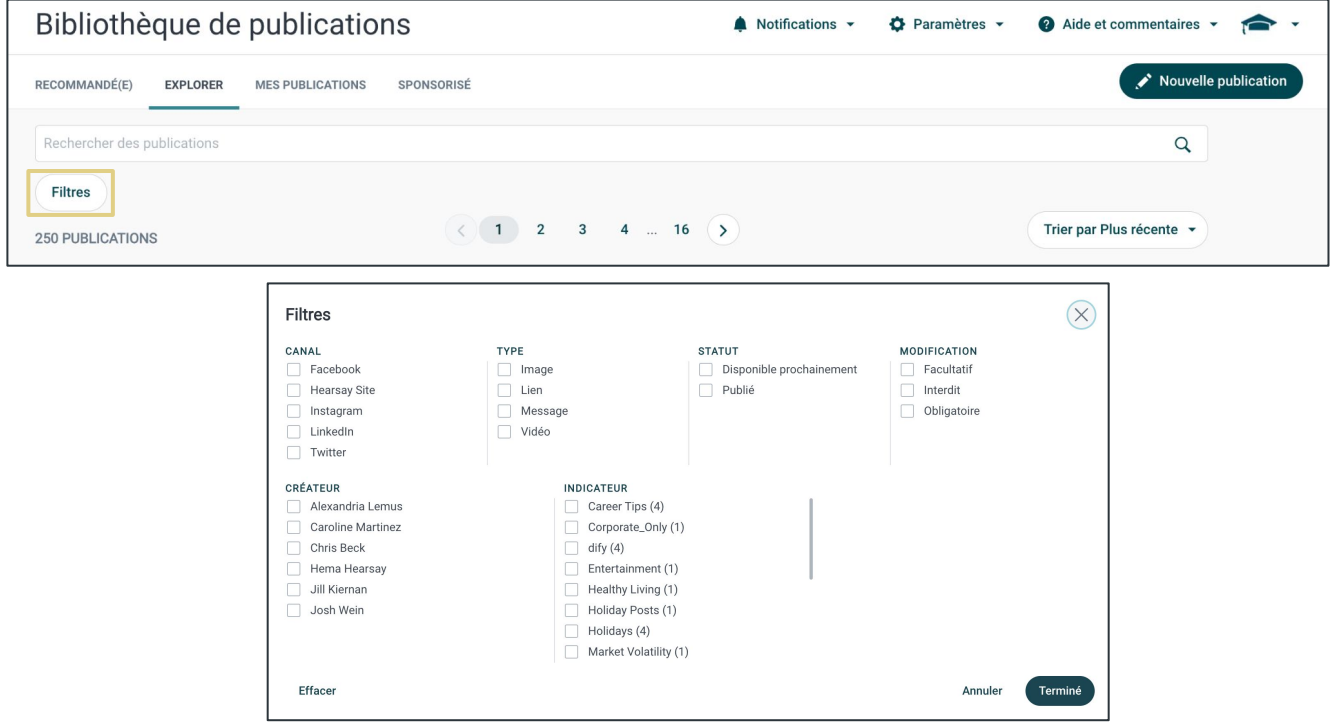

**Canal:** Filtrez le contenu par réseaux autorisés par votre organisation (c'est-à-dire Facebook, Instagram, tiers, Twitter, LinkedIn, Hearsay Site).

#### **Type de contenu :**

**Lien:** Contenu contenant une adresse Web/un article tiers

**Message:** Contenu contenant du texte écrit

**Image:** Content that contains an image

**Video:** Contenu contenant une image

**GIF:** Contenu contenant un GIF

**Statut:** Contenu disponible pour une publication instantanée ou prochainement disponible. **Créateur:** Filtrez le contenu en fonction de la personne qui a créé la publication.

#### **Modification:**

**Facultatif:** Contenu qui n'a pas besoin d'être modifié pour être programmé ou publié **Interdit:** Contenu non modifiable

**Obligatoire:** Contenu qui doit être modifié pour être programmé ou publié

**Indicateur:** Catégories qui permettent de filtrer le contenu pour des sujets de discussion spécifiques.

#### **Affichage des Publications Programmées**

Si un utilisateur ne modifie pas une publication de campagne planifiée marquée comme « Modification requise », elle s'affichera en rouge comme « **Modification en retard** » dans la rubrique **Programmé** sous l'onglet **Mes Publications**. Une notification dans l'application est envoyée à l'utilisateur concernant la publication Modification requise 24 heures avant l'heure de publication prévue. Cliquez simplement sur la publication en retard pour modifier le contenu.

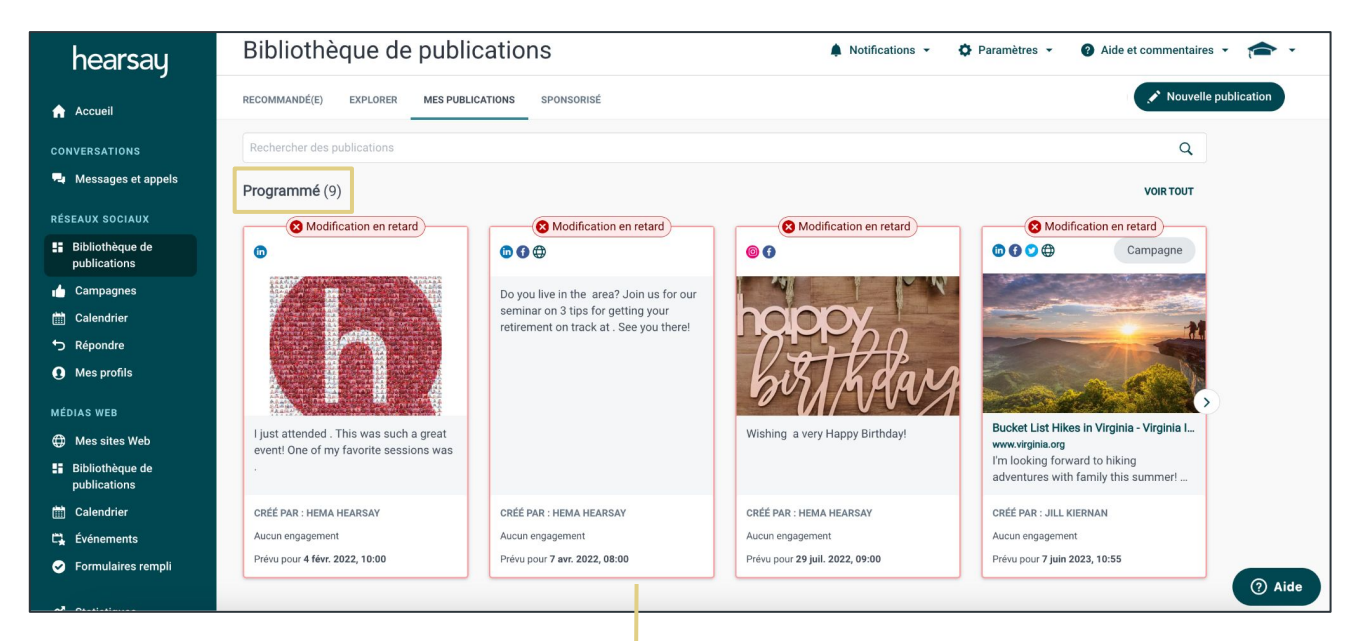

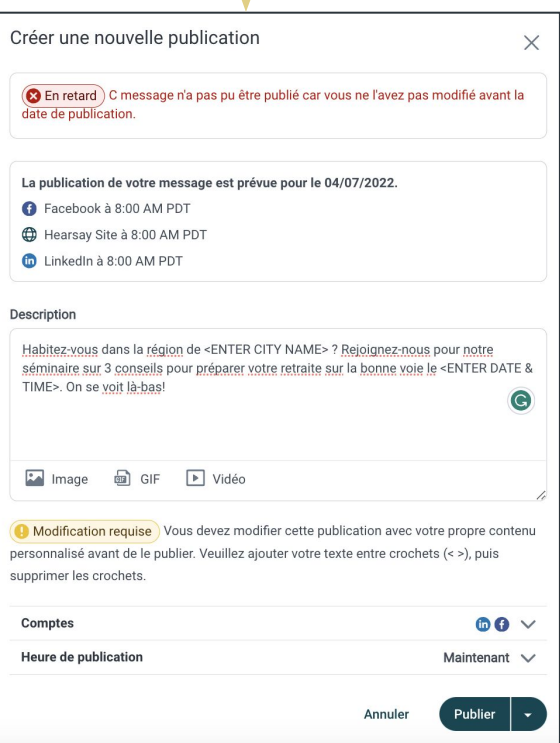

#### **PUBLICATION DE CONTENU**

Vous pouvez choisir de publier du contenu directement à partir de la liste de contenus pré-approuvés ou de créer votre propre contenu personnalisé.

#### **Publication de contenu pré-approuvé**

Une fois que vous avez sélectionné un élément de contenu à publier, **cliquez sur la publication souhaitée**. Cela ouvrira la fenêtre de l'éditeur.

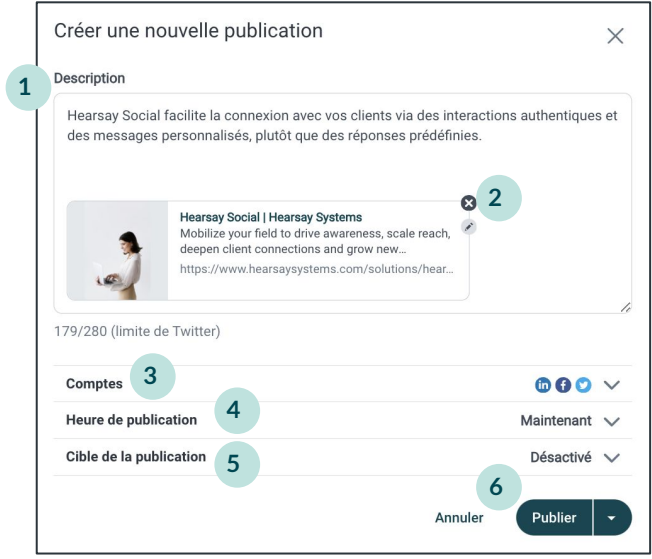

- 1. En fonction de la politique de médias sociaux de votre organisation, vous pourrez modifier le message de publication. Si votre organisation a désactivé la modification du message, vous ne pourrez pas modifier la description.
- 2. Si votre organisation autorise la modification du contenu, vous pouvez cliquer sur l'icône en forme de crayon pour modifier l'image miniature ou sa description.
- 3. Sous **Comptes**, sélectionnez le compte sur lequel vous souhaitez publier ; cela peut être déterminé par les réseaux sociaux auxquels votre organisation a souscrit.
- 4. La fonctionnalité **Heure de publication** vous permet de programmer une date/heure pour laquelle la publication sera publiée et mise en ligne. Les publications peuvent être publiées instantanément, ou à une date et une heure ultérieures, ou à une heure suggérée. Hearsay fournit des heures suggérées pour publier sur les réseaux sociaux sur la base de données agrégées.
- 5. Si le ciblage est activé sur Facebook, utilisez la fonctionnalité **Cible de la publication**. Pour les comptes LinkedIn, la page d'entreprise doit compter plus de 300 abonnés dans les zones géographiques ciblées par la publication.
- 6. Cliquez sur **Publier**.

Hearsay Social - Guide Utilisateur Dernière mise à jour: Novembre 2024

#### **Publication de Contenu Personnalisé**

En fonction des politiques de conformité de votre organisation, vous pourrez peut-être publier du contenu personnalisé/original dans Hearsay. Cliquez sur le bouton **Nouvelle publication** dans le coin supérieur droit de la bibliothèque de publications.

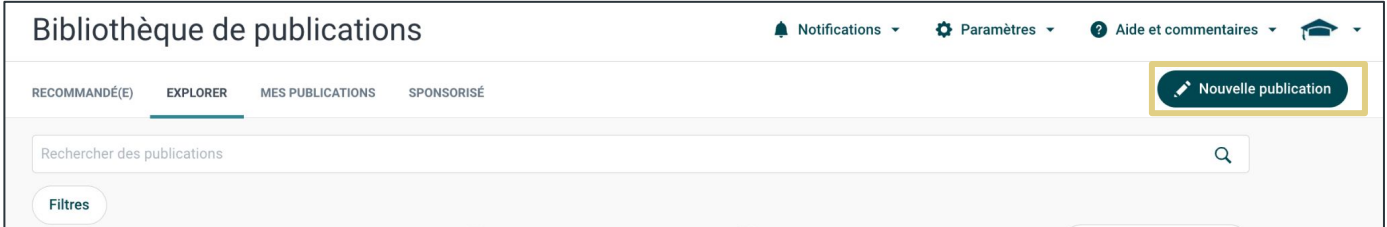

Cela ouvrira la fenêtre de l'éditeur.

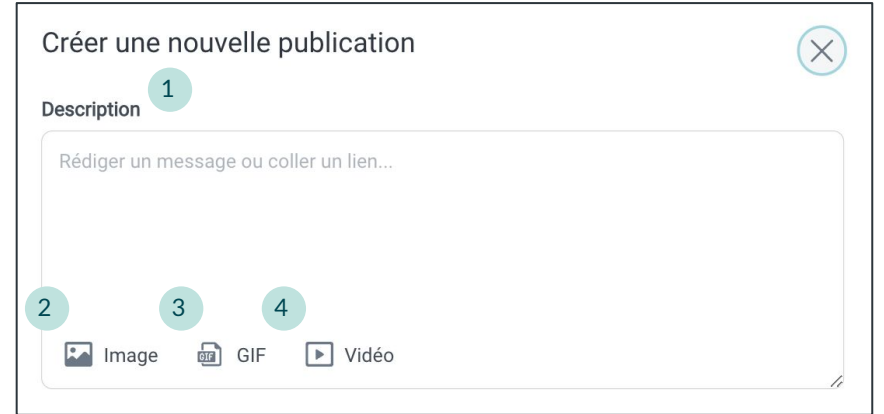

- 1. Incluez un message ou copiez et collez un lien, qui affichera la vignette, le titre et la description. Semblable au contenu pré-approuvé, tout cela est modifiable en fonction de la configuration de votre organisation. Par exemple, le lien peut être supprimé de la zone de l'éditeur et remplacé par un texte personnalisé.
- 2. Si vous le souhaitez, incluez une photo. *Twitter permet d'ajouter jusqu'à quatre photos. Instagram n'autorise qu'une seule photo, tandis que Facebook et LinkedIn autorisent plusieurs photos.*
- 3. GIF (Graphics Interchange Format) de petites animations et séquences vidéo peuvent être ajoutées à votre publication personnalisée ainsi qu'un champ de description pour du texte supplémentaire. *Remarque: Hearsay Social ne prend actuellement en charge que la publication GIF sur Facebook, LinkedIn et Twitter.*
- 4. Si cette option est activée, téléchargez un fichier vidéo à publier sur LinkedIn, Facebook, Twitter ou Instagram.

**Miniature de l'image vidéo:** une image fixe de la vidéo téléchargée **Image personnalisée:** une image téléchargée

#### *Veuillez noter que les réseaux sociaux présentent les limitations suivantes concernant la prise en charge des miniatures vidéo :*

- **Facebook:** les images vidéo et les miniatures d'images personnalisées sont prises en charge
- **LinkedIn:** seule la publication sans lecture automatique via Hearsay prend en charge à la fois les images vidéo et les vignettes d'images personnalisées
- Instagram: seule l'option de trame vidéo est prise en charge
- **Twitter:** pas de support pour l'instant

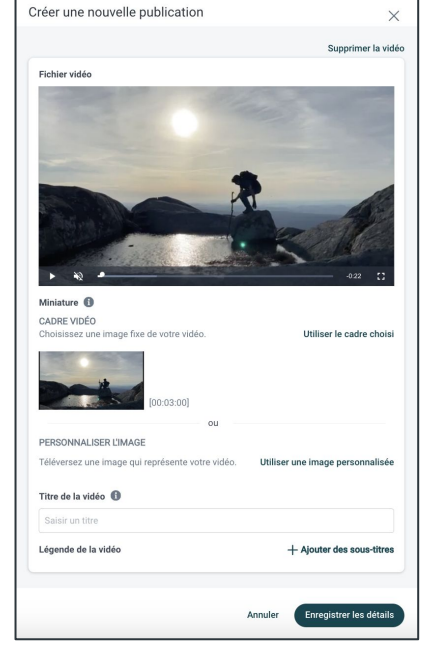

- 5. Semblable à la publication de contenu pré-approuvé, sélectionnez les comptes avec lesquels partager la publication et l'heure de publication (instantanée ou programmée). Utilisez le Ciblage de la publication si les conditions préalables pour Facebook et LinkedIn sont remplies.
- 6. Cliquez sur **Publier** ou sélectionnez **Demander l'approbation** dans la liste déroulante.

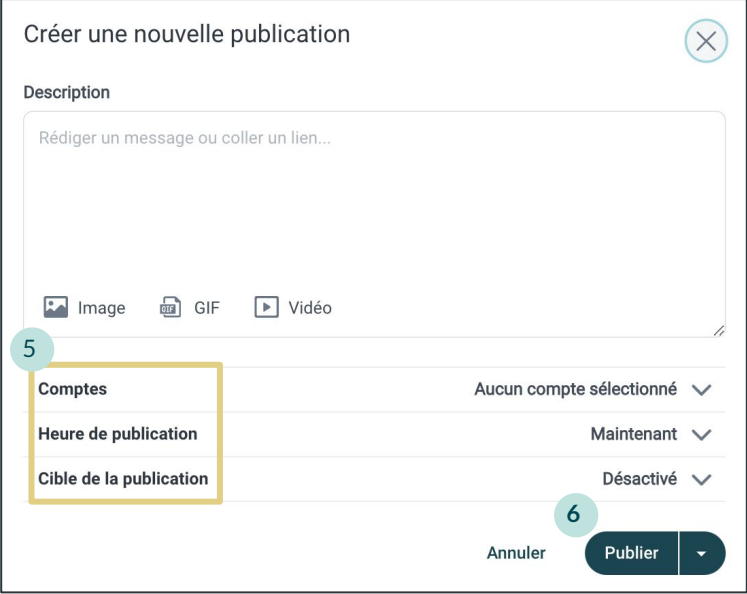

#### **Publicités Facebook**

Les publicités Facebook sont des publications promotionnelles qui peuvent être partagées sur Facebook. Si cette fonctionnalité est activée pour votre organisation, vous pouvez promouvoir une publication que vous avez publiée sur Facebook à l'aide de la fonctionnalité publication sponsorisée.

#### **Promouvoir une publication:**

1. Sélectionnez l'onglet **Sponsorisé** dans la bibliothèque de publications.

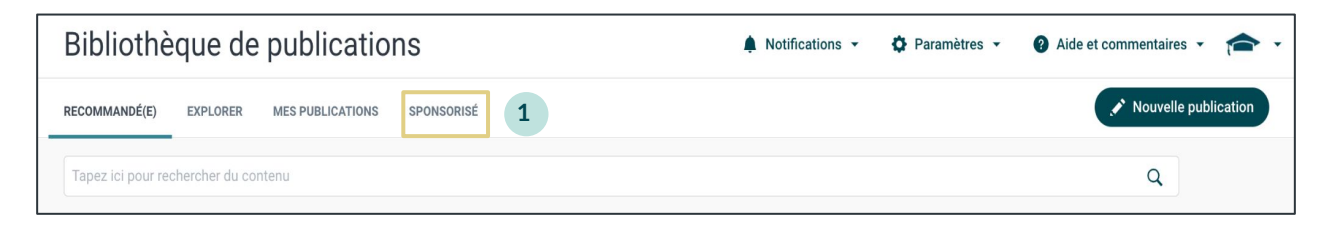

- 2. Sélectionnez **Contenu pouvant être sponsorisé** dans la colonne de gauche.
- 3. Sélectionnez la publication publiée que vous souhaitez promouvoir. **Remarque** : il doit s'agir d'une publication que vous avez déjà publiée sur Facebook au moins 20 minutes auparavant.

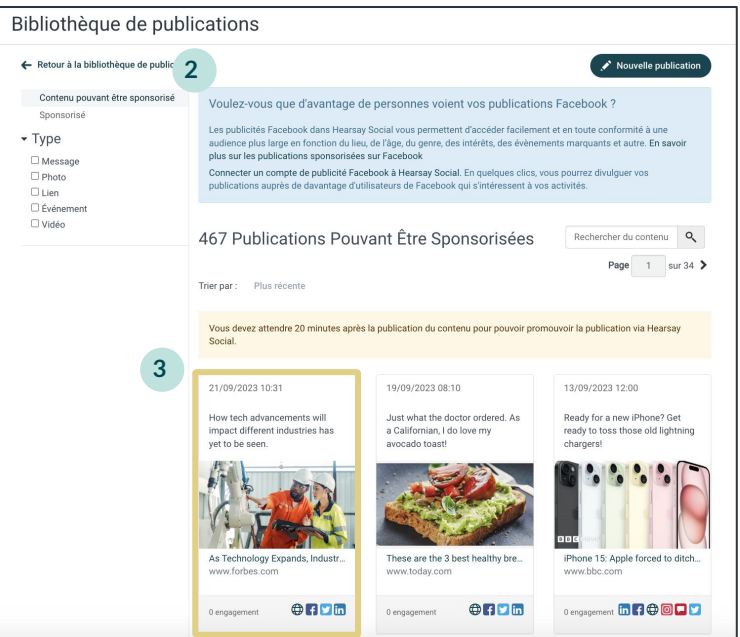

**Remarque:** La promotion d'une publication sur Facebook affiche cette publication à tous les utilisateurs de Facebook que vous avez ciblés, s'ils sont actuellement dans votre réseau (connexions) ou non.

4. Sélectionnez le bouton **Sponsoriser la publication** dans le coin inférieur droit de la publication publiée.

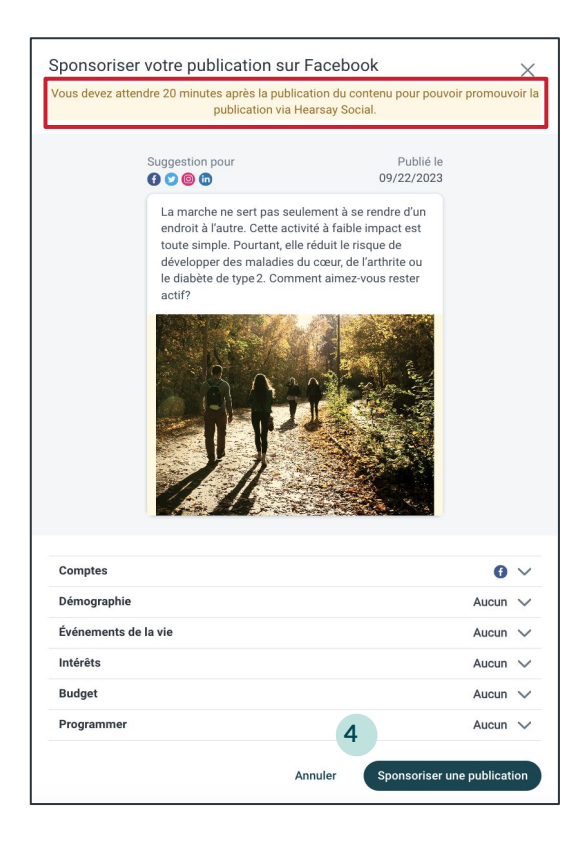

- **Comptes:** sélectionnez le compte de Publicité Facebook que vous souhaitez utiliser pour promouvoir la publication.
- **Démographie:**
	- **Lieu:** utilisez le champ de localisation pour cibler géographiquement votre publication.
	- **Âge:** seuls les utilisateurs de la tranche d'âge sélectionnée verront votre publication sponsorisée.
	- **Genre:** contrôlez quel genre verra votre publication sponsorisée.
- **Événements de la vie:** ciblez les utilisateurs de Facebook en fonction d'événements de vie spécifiques tels qu'un mariage ou l'achat d'une maison.
- **Intérêt:** ciblez certains groupes d'intérêt ou domaines d'intérêt avec votre publication sponsorisée, comme uniquement l'immobilier ou l'assurance.
- Budget: définissez le budget que vous souhaitez allouer à votre poste promu
- Programmer: définissez une date de début pour commencer la promotion de votre publication et une date de fin pour l'expiration de la promotion de la publication.

#### **Publication de contenu génératif d'IA**

En fonction des paramètres de votre organisation, les utilisateurs peuvent créer une publication générative sur l'IA en saisissant des mots et des expressions clés (en anglais uniquement) ou en écrivant une invite (dans n'importe quelle langue).

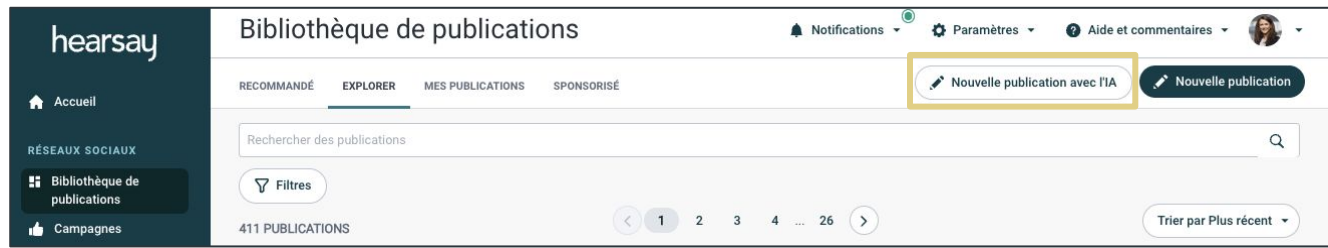

#### **Saisir des mots ou des expressions clés**

- 1. Sélectionnez **Bibliothèque de publications** > **Nouvelle publication avec IA**.
- 2. Dans la zone Saisir des mots et des expressions clés, sélectionnez **Utiliser cette méthode**.

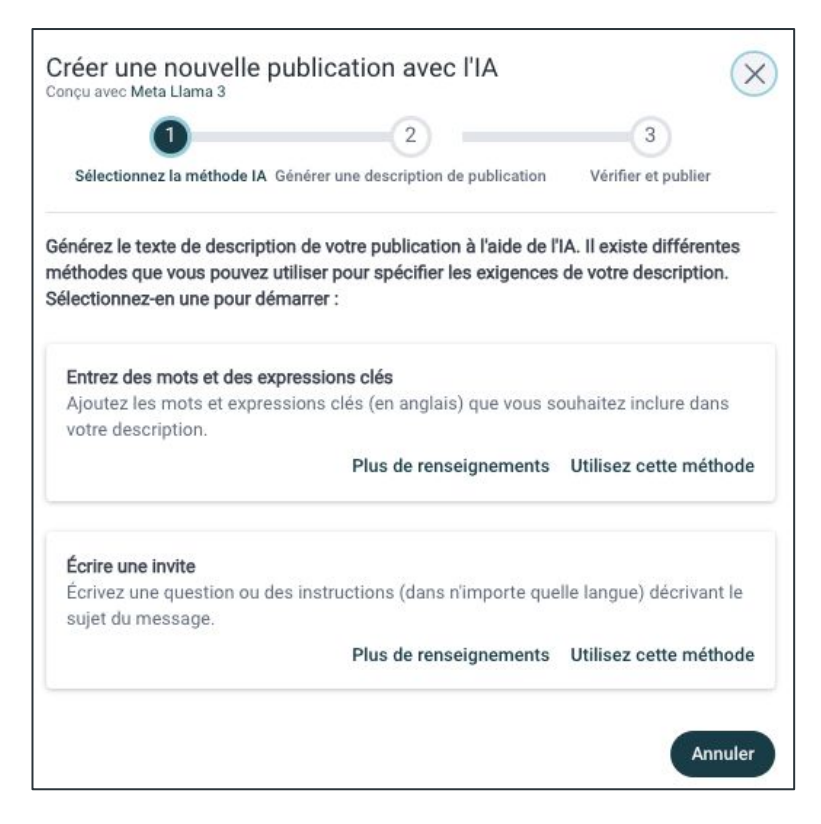

3. Sélectionnez le **ton de la voix** et **la durée du message**.

#### **Ton de voix :**

- Occasionnel
- Neutre
- Professionnel

#### **Durée du poste :**

- Court : environ 1 à 3 phrases
- Moyen : environ 3 à 5 phrases
- Long : plus de 5 phrases/longueur de l'article
- 4. Facultatif : choisissez les **mots et expressions suggérés**. Il s'agit de mots et d'expressions identifiés par Hearsay qui pourraient vous intéresser sur la base de publications récentes et populaires parmi vos pairs de votre organisation.
- 5. Tapez vos propres mots et expressions que vous souhaitez inclure dans la description de votre message. Après avoir tapé chacun d'entre eux, cliquez sur

#### **Ajouter**.

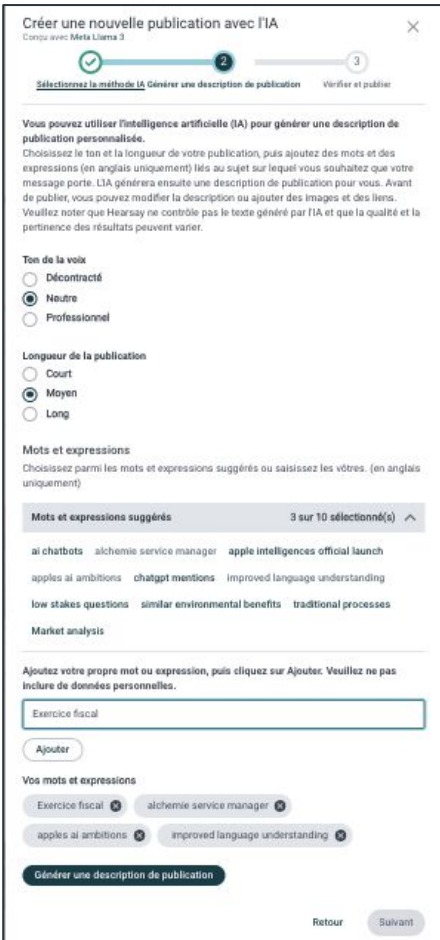

Hearsay Social - Guide Utilisateur Dernière mise à jour: Novembre 2024

- 6. Cliquez sur **Générer une description de publication**. Le moteur génère trois versions de la description et vous pouvez les visualiser en cliquant sur **Version précédente** ou **Version suivante**. Si vous n'aimez aucune des descriptions, modifiez le ton, la longueur ou les mots et expressions, puis cliquez à nouveau sur **Générer une description de publication** pour recommencer. Remarque : Vous pouvez modifier la description avant de la publier.
- 7. Lorsque vous êtes satisfait de votre description, cliquez sur **Suivant**.

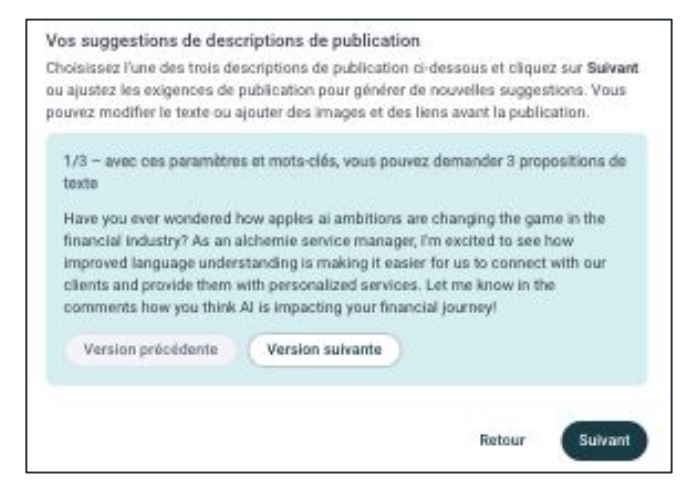

- 8. Sur la page **Réviser et publier**, apportez les modifications souhaitées au texte et ajoutez les liens ou les images que vous souhaitez publier avec la publication.
- 9. Sélectionnez le(s) compte(s) social(s) sur lequel(s) publier la publication et choisissez si vous souhaitez la publier maintenant ou la planifier pour plus tard.

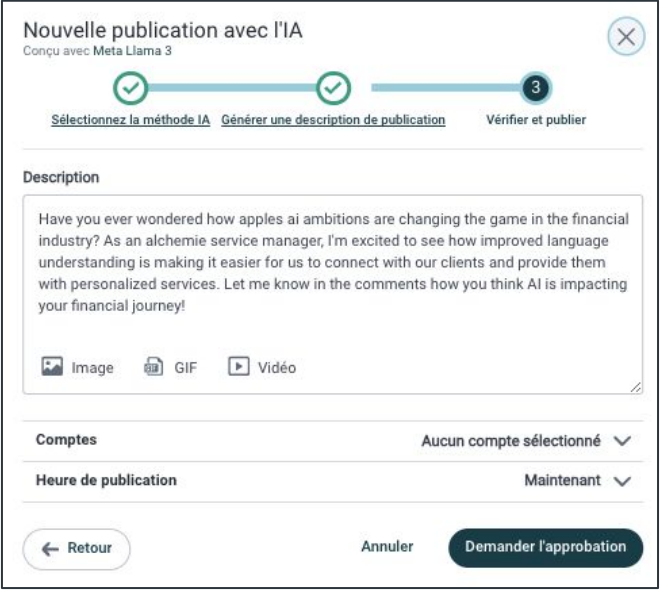

Hearsay Social - Guide Utilisateur Dernière mise à jour: Novembre 2024

#### **Écrire une invite**

- 1. Sélectionnez **Bibliothèque de publications** > **Nouvelle publication avec IA**.
- 2. Dans la zone Écrire une invite, sélectionnez Utiliser cette méthode.

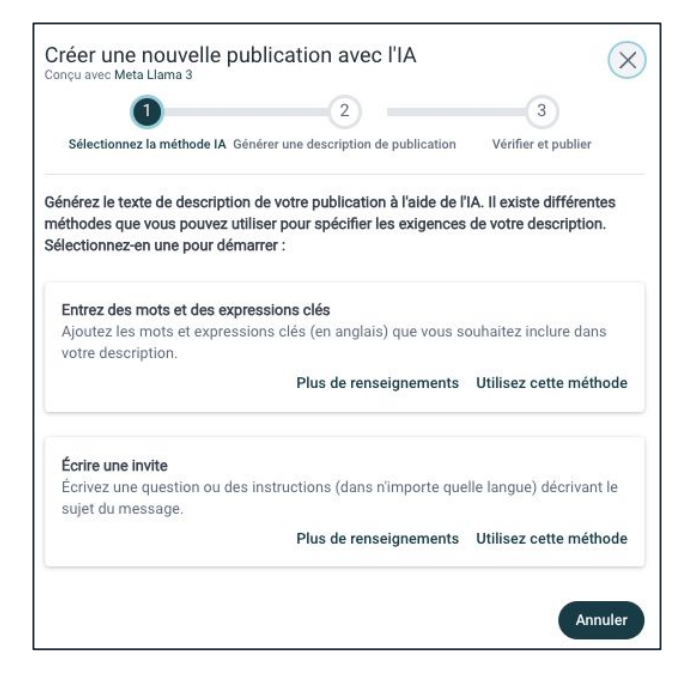

- 3. Sélectionnez le ton de la voix :
	- **Occasionnel**
	- Neutre
	- Professionnel
- 4. Sous **De quoi parle votre message** ? écrivez votre invite.

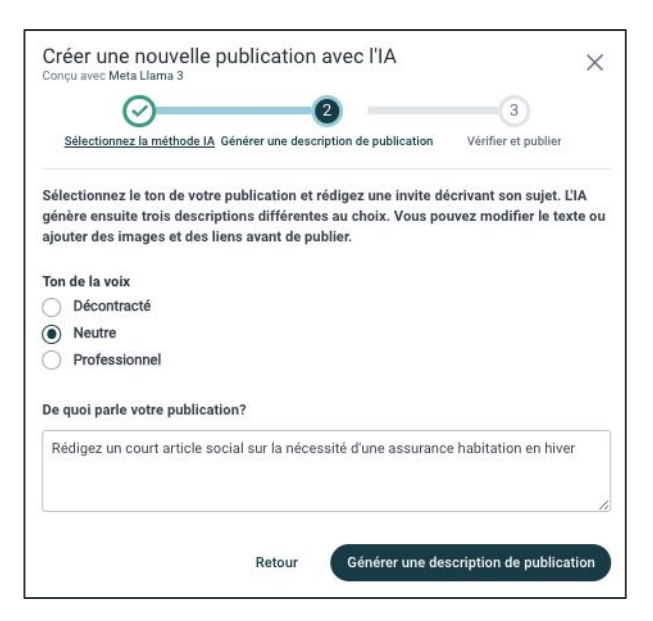

- 5. Cliquez sur **Générer une description de publication**. Vous pouvez générer trois descriptions de poste à la fois. Si vous n'êtes pas satisfait des descriptions, cliquez sur **Générer de nouvelles versions** ou ajustez votre invite et générez à nouveau.
- 6. Lorsque vous êtes satisfait d'une description, cliquez sur **Utiliser cette description**.

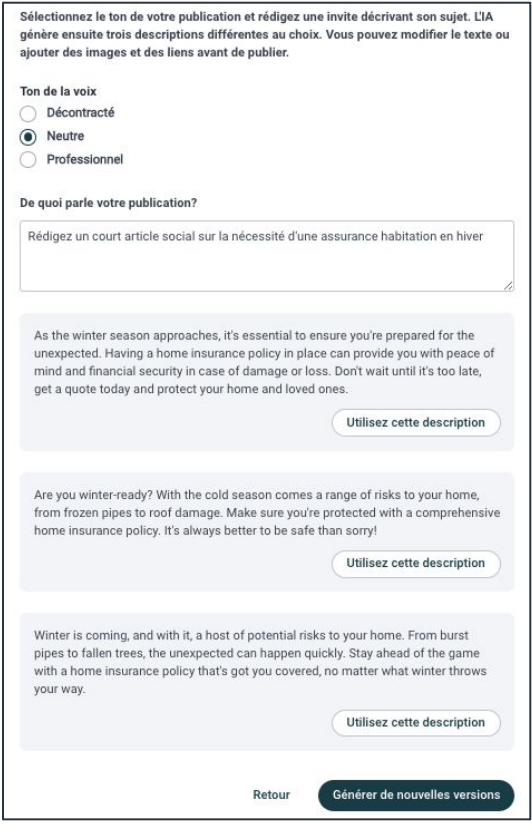

- 7. Sur la page **Réviser et publier**, apportez les modifications souhaitées au texte et ajoutez les liens ou les images que vous souhaitez publier avec la publication.
- 8. Sélectionnez le(s) compte(s) social(s) sur lequel(s) publier la publication et choisissez si vous souhaitez la publier maintenant ou la planifier pour plus tard.

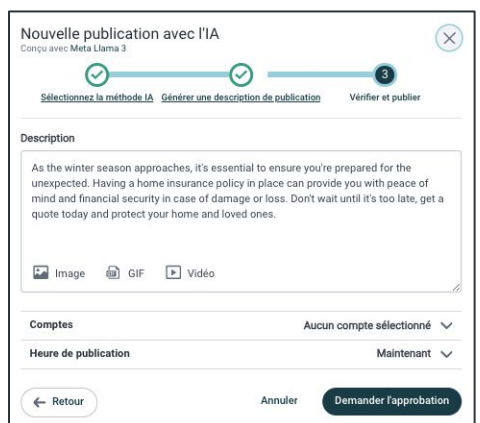

Hearsay Social - Guide Utilisateur Dernière mise à jour: Novembre 2024

#### **GARDE-CORPS DE CONFORMITÉ**

Selon la politique de conformité de votre organisation, votre contenu personnalisé peut soit nécessiter une demande d'approbation, soit la publication sera analysée par rapport à la liste des mots signalés par le lexique de votre organisation. Ces processus sont mis en place pour garantir que vous êtes conforme à votre publication sociale.

#### **Demander l'approbation**

Une fois que vous avez créé un contenu personnalisé, vous devrez peut-être demander l'approbation de votre équipe de conformité. Ce n'est que si votre équipe approuve le contenu qu'il sera programmé ou publié. Après avoir créé votre publication personnalisée, cliquez sur le menu déroulant à côté de Publier et sélectionnez **Demander l'approbation**.

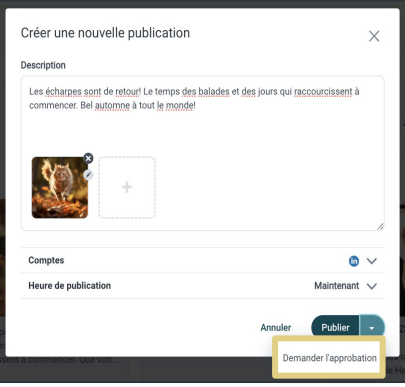

#### **Analyse du lexique**

Si votre publication inclut un mot signalé dans la liste du Lexique de votre organisation, Hearsay empêchera la publication d'être publiée/programmée et demandera soit de **supprimer le mot**, soit de cliquer sur **Demander l'approbation** pour soumettre la publication pour examen à l'équipe de conformité. S'il n'y a aucun mot signalé, votre contenu personnalisé sera programmé ou publié instantanément.

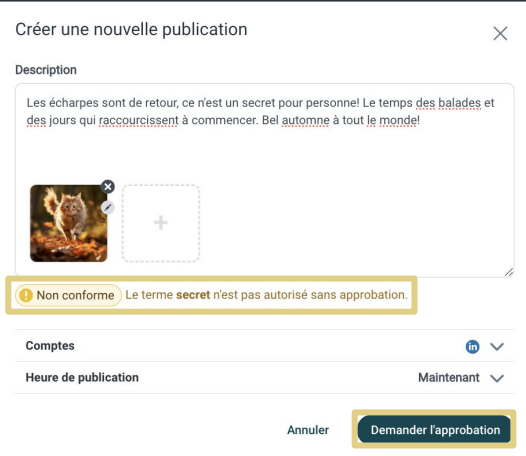

## <span id="page-30-0"></span>**Campagnes**

Une campagne se compose de plusieurs éléments de contenu regroupés et publiés séparément à intervalles réguliers sous la forme d'un ensemble fluide de publications. Ils sont souvent centrés sur un seul thème et sont diffusés de manière échelonnée. Pour accéder aux campagnes, cliquez sur **Campagnes** sous Réseaux Sociaux.

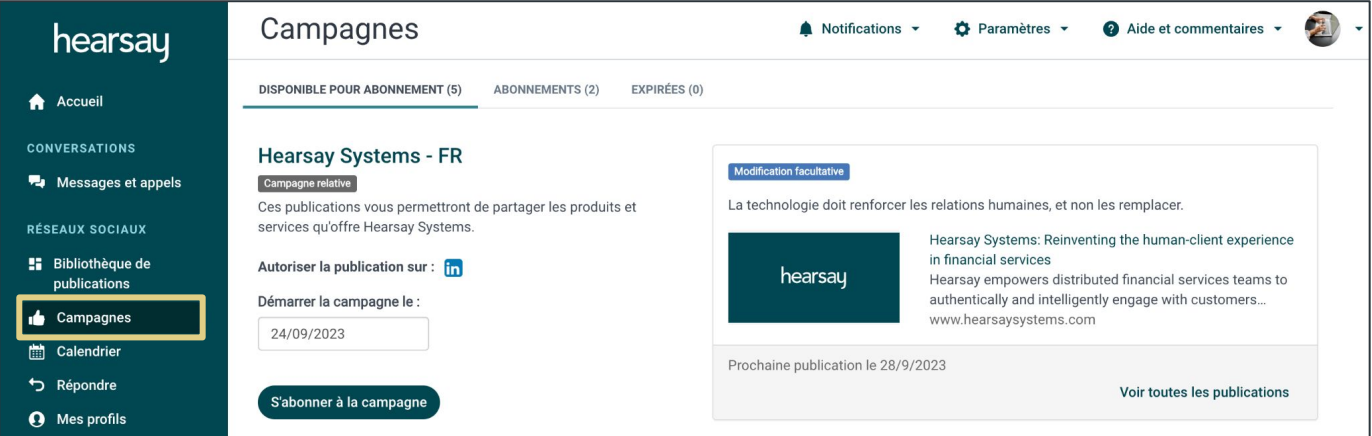

#### **Type de campagnes**

- **Dynamique:** le contenu de ces campagnes a des dates prédéterminées auxquelles les publications seront publiées, définies par l'équipe des médias sociaux et de conformité de votre organisation. Les administrateurs peuvent également ajouter du contenu supplémentaire à ces campagnes. Tant que vous êtes abonné à une campagne dynamique, tout le contenu existant et le contenu ajouté à la campagne après votre abonnement sera toujours programmé en votre nom. Les campagnes dynamiques se concentrent généralement sur un contenu spécifique à une date pour des sujets bien définis.
- Relative: le contenu de ces campagnes a des dates prédéterminées par rapport à la date à laquelle vous vous êtes abonné à la campagne (par exemple : le contenu est défini pour être programmé 1, 2 et 3 jours à compter de la date d'abonnement de l'utilisateur). Les campagnes relatives se concentrent généralement sur du contenu permanent qui peut être publié tout au long de l'année.

#### **Affichage du contenu de la campagne**

Pour afficher le contenu d'une campagne, sélectionnez **Campagnes** sous Réseaux Sociaux. Cliquez ensuite sur **Voir toutes les publications** en bas à droite de la campagne.

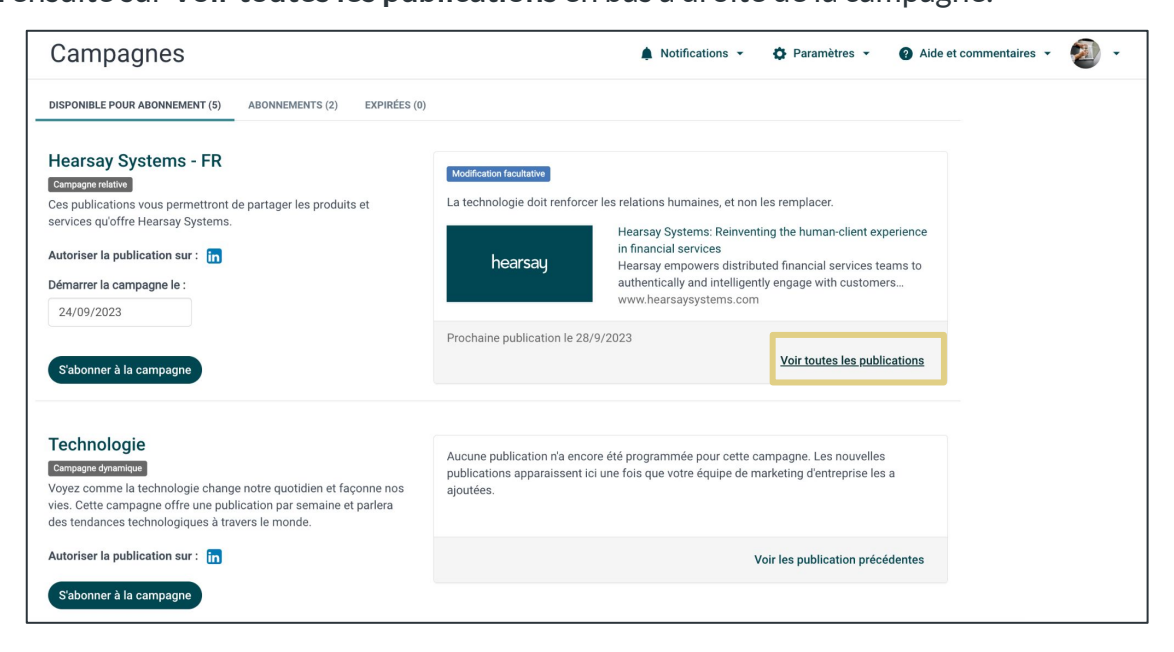

Cela affichera le jour et l'heure auxquels le contenu sera publié et permettra à l'utilisateur de lire le contenu contenant des liens avant de le publier. Cliquez sur **Publications Précédentes**  pour voir tous les contenus précédemment publiés pour cette campagne.

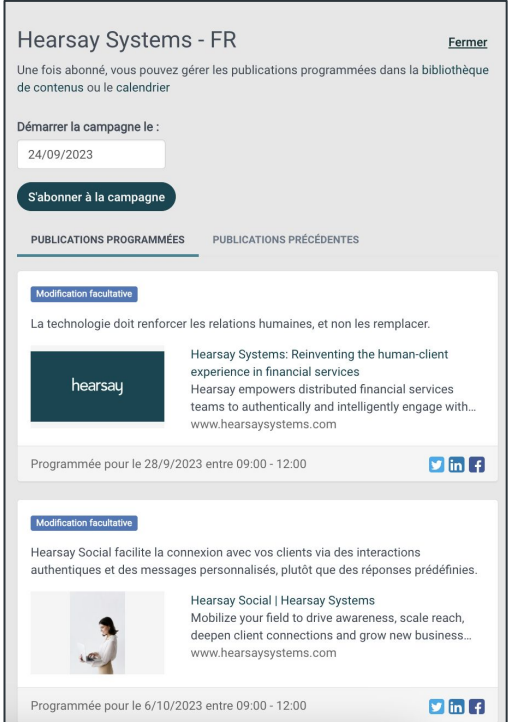

#### **Modification Requise de Contenu**

Les campagnes étiquetées « Modification requise » incluent des publications qui nécessitent une modification du contenu par l'utilisateur.

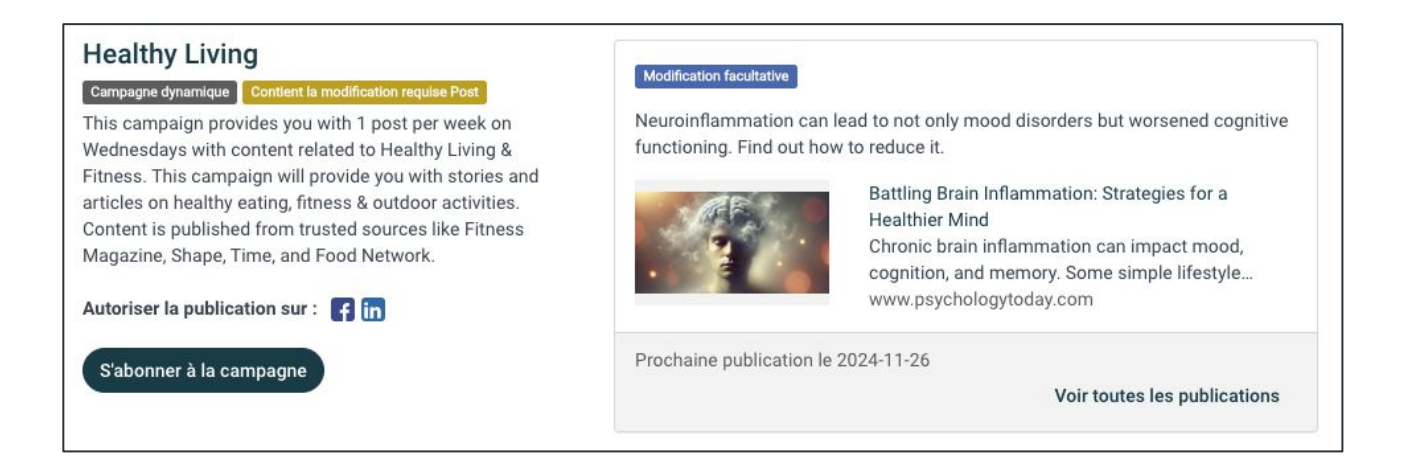

Les campagnes récemment lancées avec un contenu à modifier requis seront affichées sous forme de carte d'action sur la page d'accueil des actions recommandées.

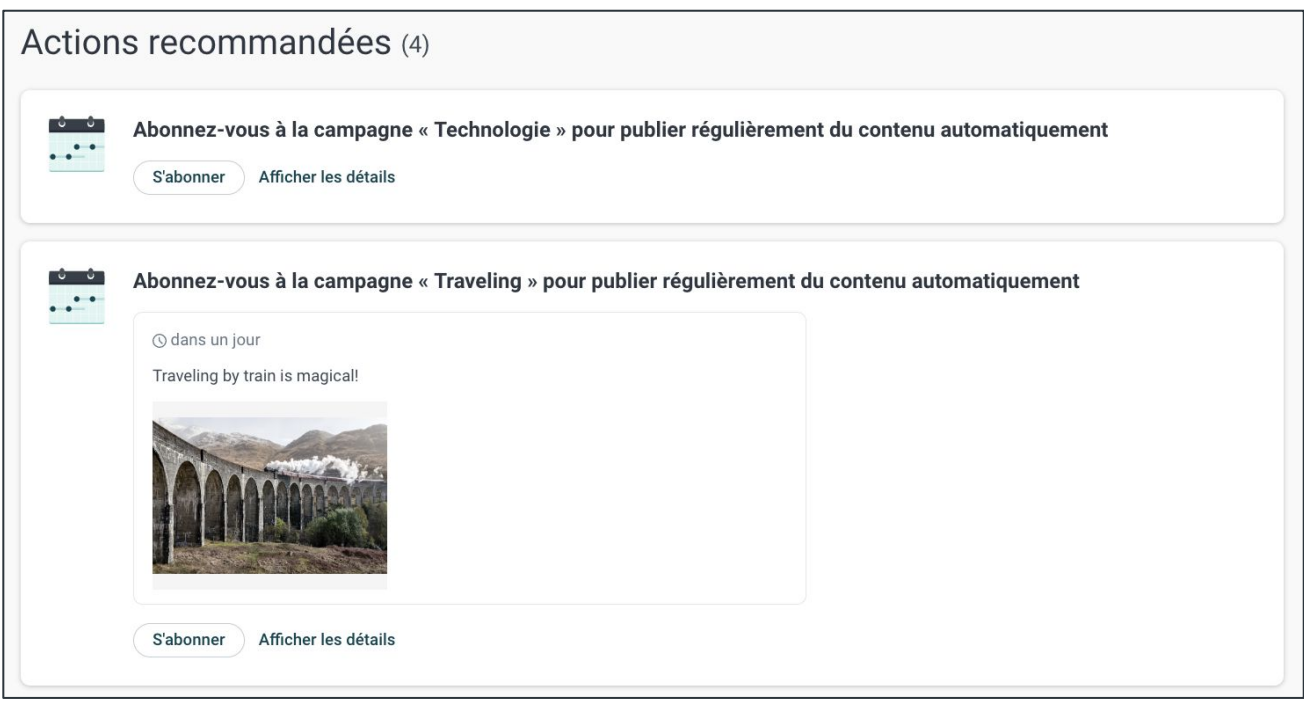

Les publications de campagne programmées qui nécessitent une modification du contenu par l'utilisateur seront affichées sur le calendrier avec un surlignage jaune, indiquant que la publication nécessite l'attention de l'utilisateur.

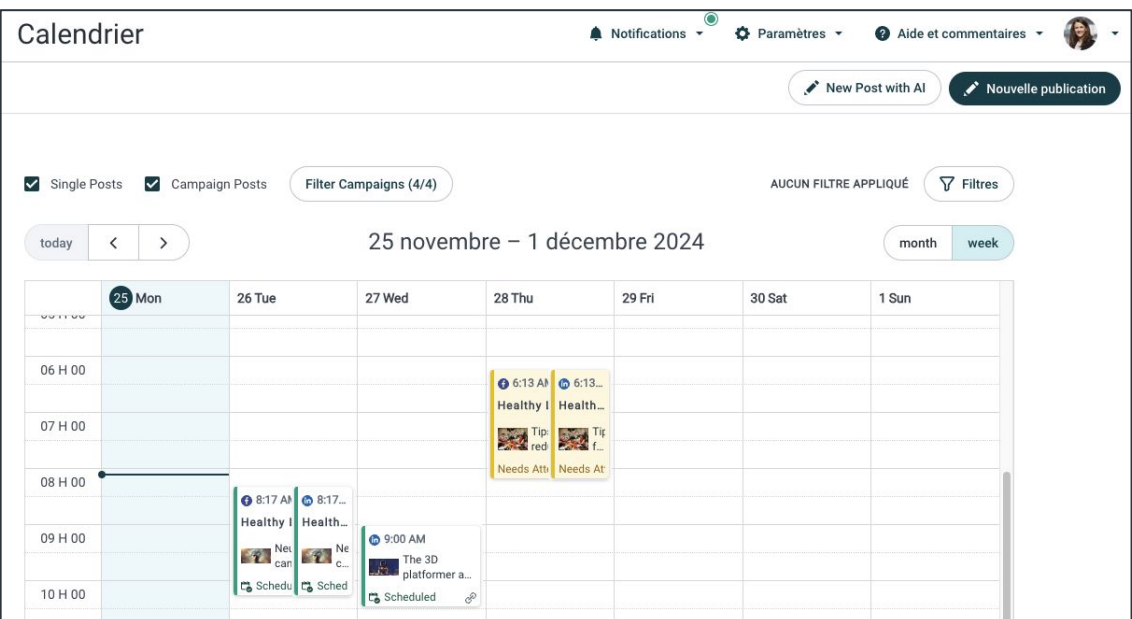

Cliquez sur la publication programmée pour apporter la modification souhaitée.

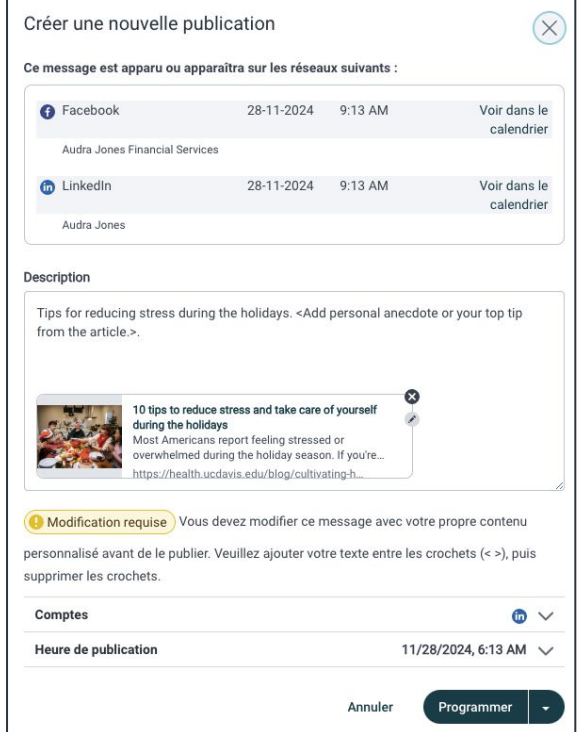

#### **S'abonner à une campagne**

Les campagnes dynamiques et relatives vous permettent de garantir que du contenu soit toujours publié sur vos réseaux sociaux connectés.

Pour vous abonner à une campagne dynamique ou relative, cliquez sur **Campagnes** sous Réseaux Sociaux.

- 1. Localisez la campagne souhaitée et cliquez sur l'un des symboles de réseaux sociaux à droite de **Autoriser la publication sur**. Cela affichera la liste de vos comptes sociaux connectés sur lesquels les publications seront publiées. Sélectionnez les comptes souhaités, puis cliquez sur **OK**.
- 2. Cliquez sur le bouton **S'abonner à la campagne**.

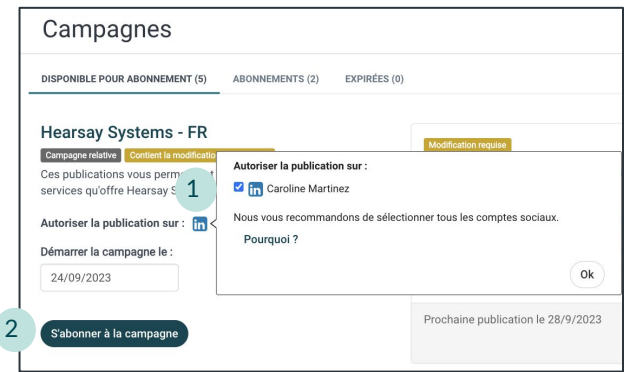

**Remarque:** Lorsqu'une nouvelle campagne est disponible, elle sera affichée sur votre page d'accueil sous Actions recommandées. Vous pouvez également recevoir un e-mail vous informant qu'une nouvelle campagne est disponible.

#### **Se désabonner d'une campagne**

Pour vous désinscrire d'une campagne dynamique ou relative, cliquez sur **Campagnes** sous Réseaux Sociaux.

- 1. Cliquez sur l'onglet **Abonnements** en haut de votre écran.
- 2. Localisez la campagne de votre choix et cliquez sur **Se désabonner de la campagne**.
- 3. Cliquez sur **Confirmer** dans la fenêtre qui apparaît.

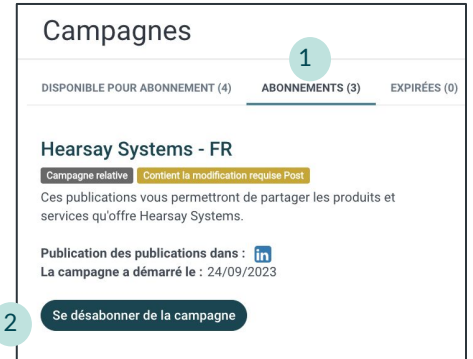

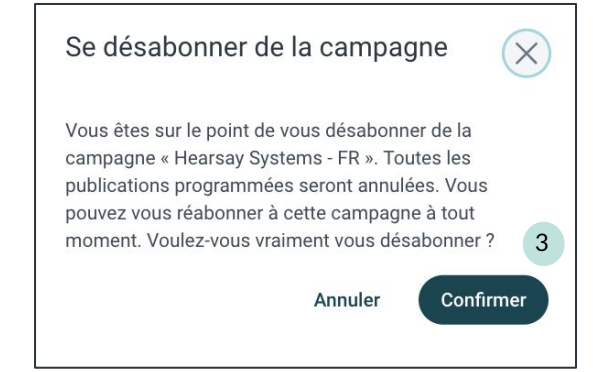

Hearsay Social - Guide Utilisateur Dernière mise à jour: Novembre 2024

#### **Sites tiers**

Si la publication tiers est activée pour votre organisation, les utilisateurs peuvent ajouter des Sites tiers aux abonnements des campagnes Hearsay.

La liste des comptes de chaque campagne répertoriera les sites tiers disponibles.

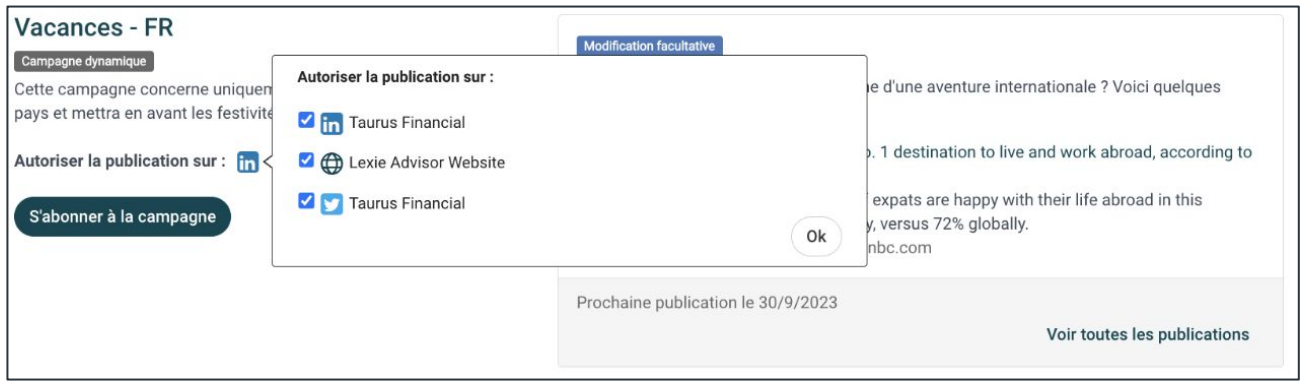

Lors de la visualisation des publications de la campagne, tous les comptes abonnés, y compris les sites tiers, seront répertoriés dans la section Détails de la campagne.

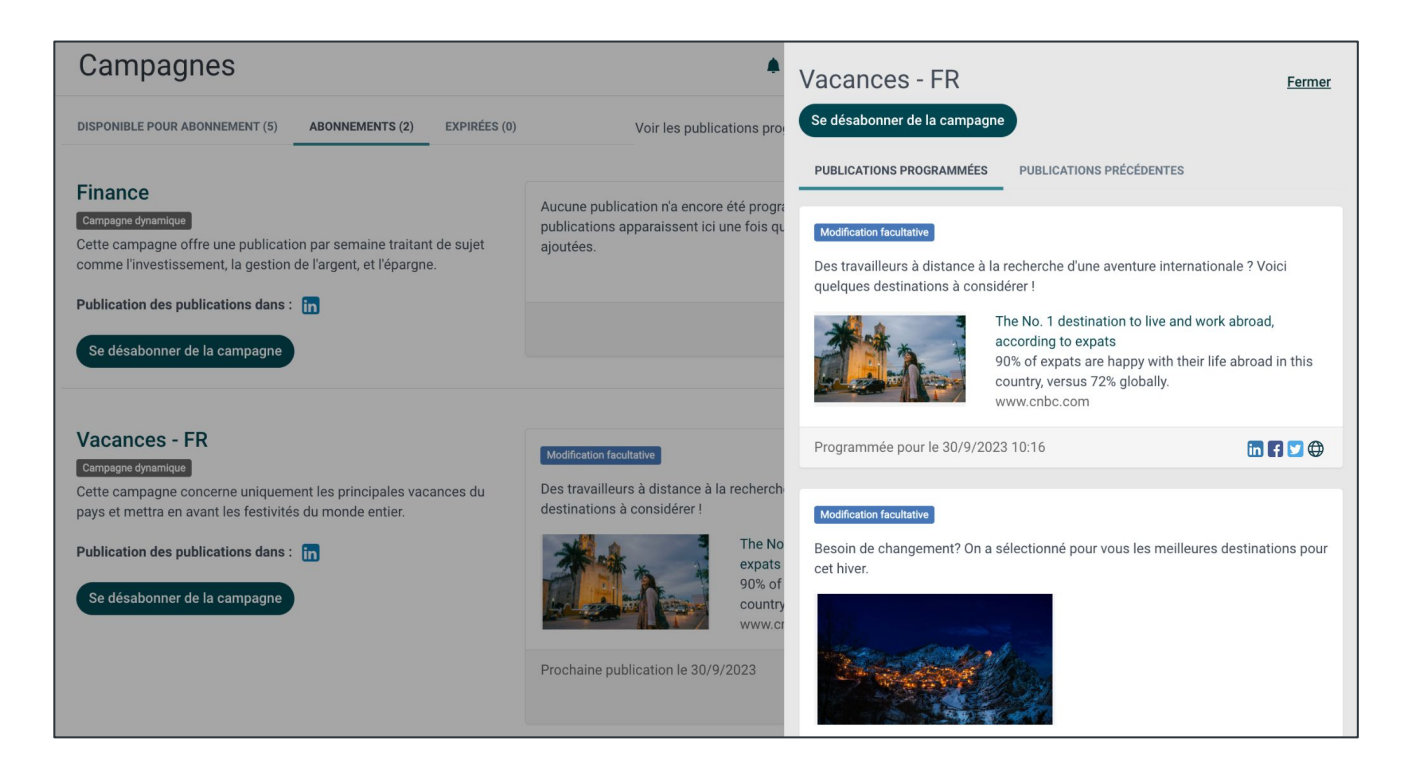

# <span id="page-36-0"></span>**Calendrier**

La vue du calendrier affichera toutes vos publications programmées et vous permettra de mettre facilement à jour les publications. Cliquez sur **Calendrier** sous Réseaux Sociaux pour afficher vos publications programmées et leur statut actuel.

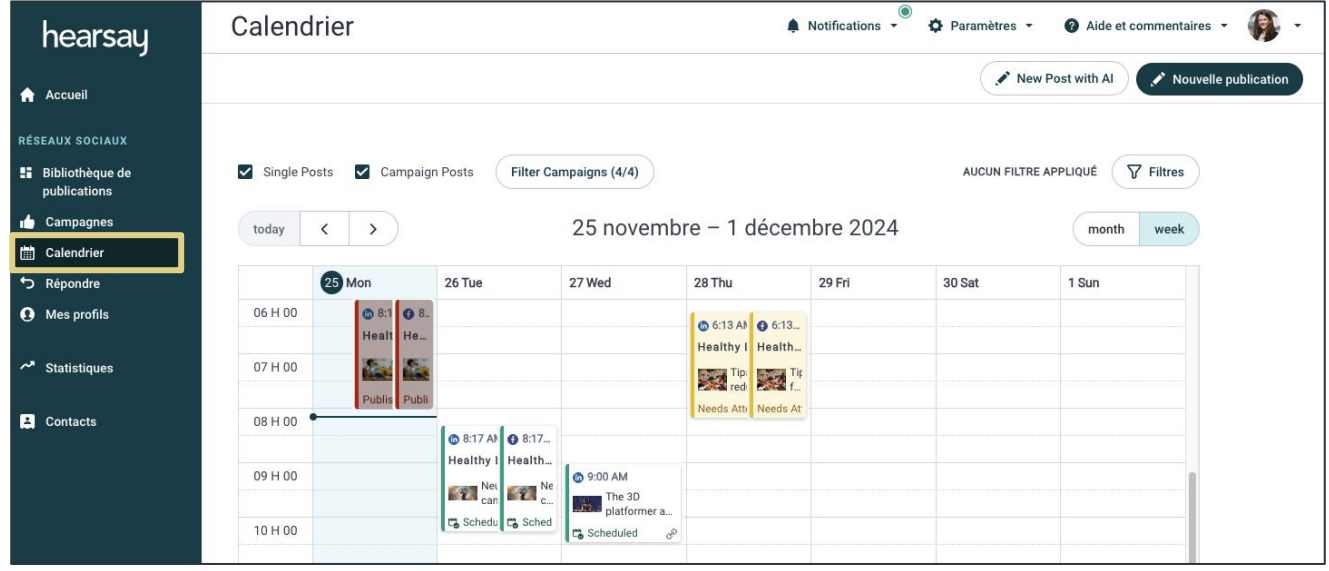

Le code couleur sur le calendrier indique le statut du message.

- **Vert (programmé) :** publication réussie ou planifiée pour la publication, sans aucune action requise
- **Jaune (nécessite une attention particulière ou en attente) :** doit être mis à jour par l'utilisateur.
- **Rouge (Erreur de publication) :** échec de la publication pour des raisons techniques ou refus lors du processus de révision ; nécessite une action de l'utilisateur pour publier

#### **Filtres de Calendrier**

Les filtres du calendrier sont affichés en haut du calendrier.

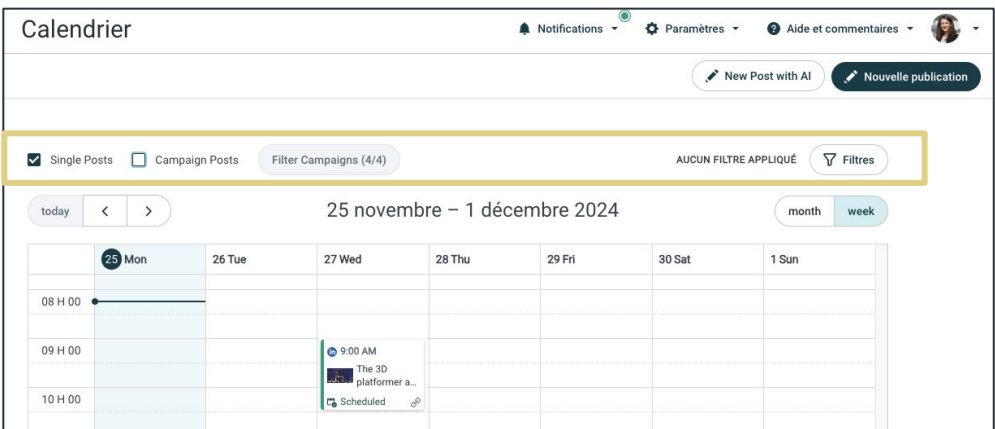

- 1. **Publications uniques :** Filtres de publications uniques pour les publications individuelles créées à partir du bouton Nouvelle publication ou de la bibliothèque de publications suggérées.
- 2. **Messages de campagne :** Les publications de campagne filtrent les publications de campagne et fournissent une option supplémentaire pour cliquer sur le bouton **Filtrer les campagnes**. Les noms des campagnes seront affichés et les utilisateurs pourront cliquer sur Se **désabonner** ou cliquer sur le lien de la **page Campagnes** pour gérer les abonnements.

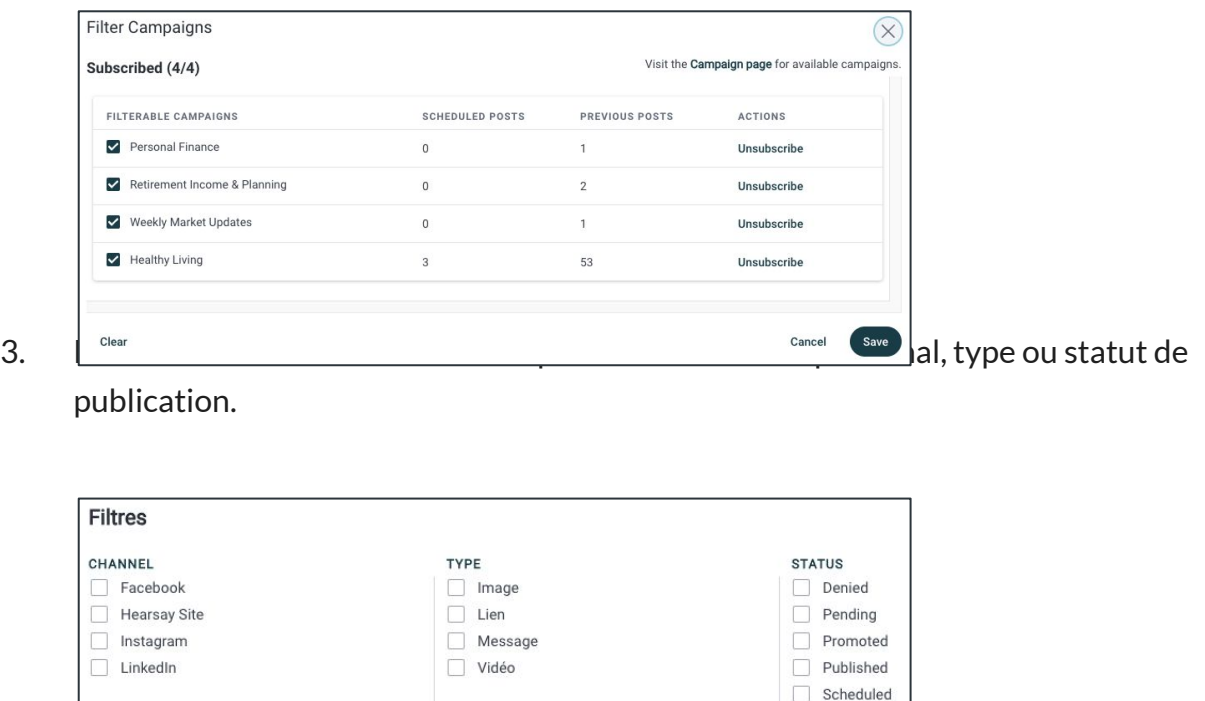

Hearsay Social - Guide Utilisateur Dernière mise à jour: Novembre 2024

#### **Modification de la date et de l'heure d'une publication programmée**

Il existe deux manières de modifier la date et l'heure d'une publication programmée :

- 1. Faites glisser et déposez la publication programmée à une nouvelle date et heure sur votre calendrier.
- 2. Sélectionnez la publication programmée et modifiez l'heure de publication .

#### **Créer une nouvelle publication**

Pour créer une nouvelle publication via votre calendrier :

- 1. Cliquez sur la date et l'heure du calendrier pour lesquelles vous souhaitez programmer la nouvelle publication.
- 2. Sélectionnez **Créer une nouvelle publication** pour créer une publication originale ou **Aller à la bibliothèque de publications** pour sélectionner une publication dans la bibliothèque de publications suggérées.

Remarque : Pour plus d'informations sur la création d'une nouvelle publication, reportez-vous à l'article d'aide Création d'une nouvelle publication.

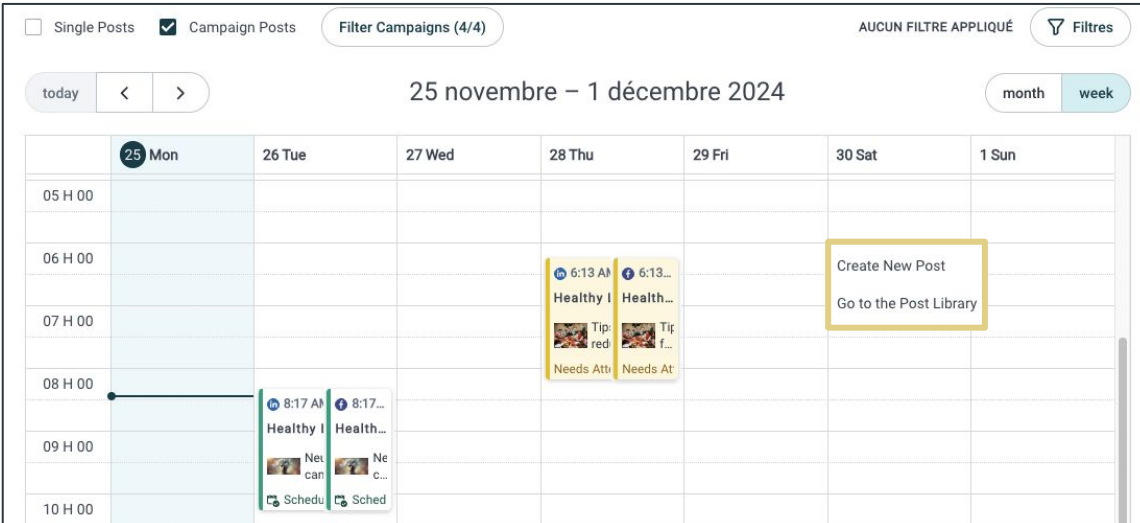

#### **Déprogrammer une publication**

Pour déprogrammer une publication :

- 1. Sélectionnez la publication à déprogrammer sur votre calendrier.
- 2. Cliquez sur le menu déroulant à côté du bouton **Programmer**.
- 3. Sélectionnez **Déprogrammer**.
- 4. Sélectionnez **OK** dans la fenêtre de confirmation.

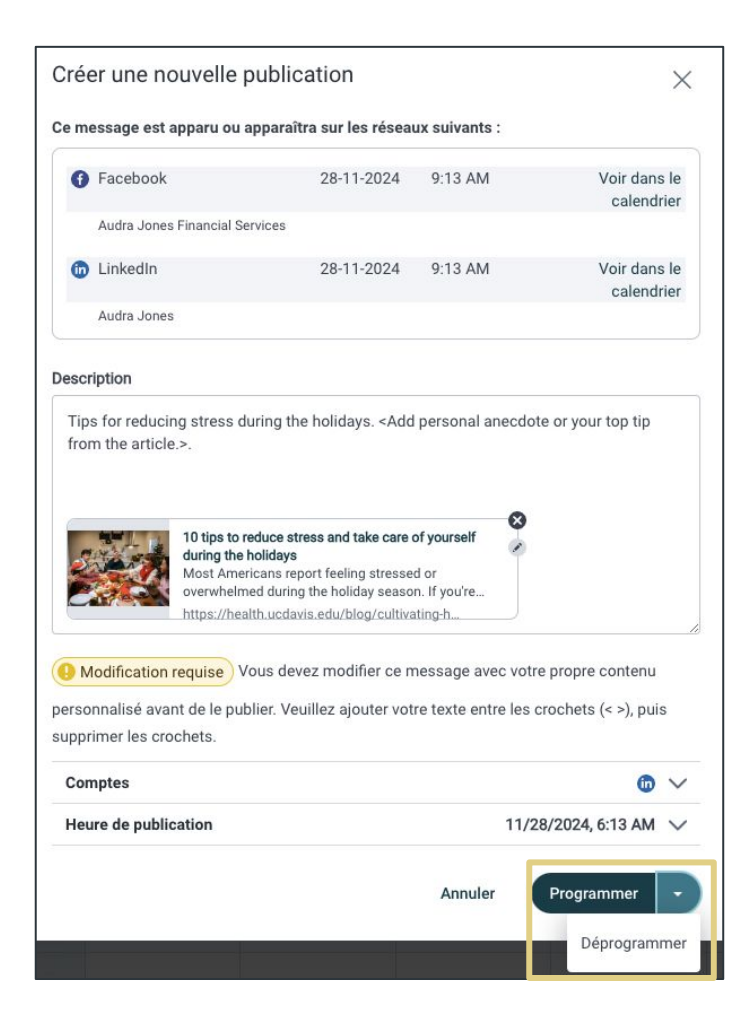

# <span id="page-40-0"></span>**Répondre**

Vous pouvez accéder aux messages privés, aux opportunités, aux témoignages et aux publications publiées en cliquant sur **Répondre** sous Réseaux Sociaux.

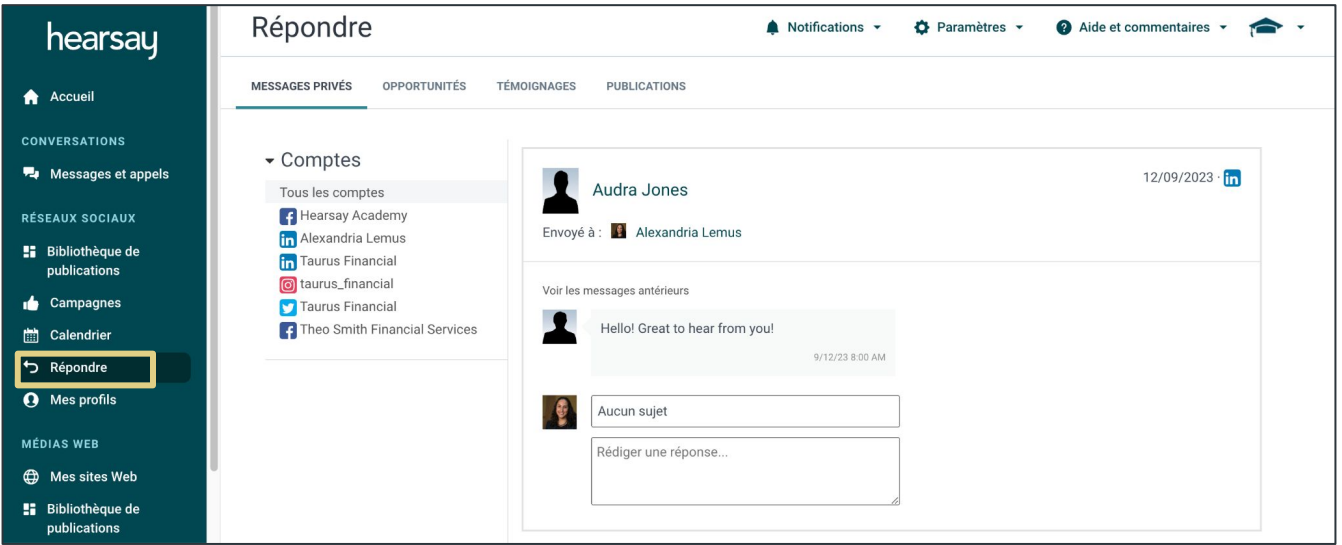

#### **Menu de Répondre**

- **Messages privés:** répondez à tous les messages privés de vos connexions sociales.
- **Opportunités:** suivez et gérez vos signaux sociaux.
- **Témoignages:** affichez et classez vos témoignages.
- **Publications:** affichez l'historique de vos publications sur vos comptes sociaux ainsi que les engagements que vous avez reçu sur chaque publication, tels que les commentaires et Likes. À partir de là, vous pouvez également interagir avec les personnes qui ont répondu à vos publications et, si votre politique de conformité l'exige, demander des approbations.

#### **OPPORTUNITÉS**

Lorsque des individus prennent un moment pour nous souhaiter un joyeux anniversaire, cela signifie qu'ils prêtent une attention particulière aux moments importants qui se déroulent dans notre vie. D'autres événements marquants pourraient être le déménagement dans un nouvel endroit, le mariage, la naissance d'un enfant, l'obtention d'un nouvel emploi, une promotion et bien plus encore. Ces moments créent des opportunités pour les autres de nous tendre la main et de nous souhaiter bonne chance ou de leur faire savoir que nous sommes là pour les soutenir. Avec ces SIgnaux Sociaux, vous ne manquerez jamais un moment important de la vie de votre public, et votre public sera sûr de le remarquer.

Si vous disposez d'un compte Sales Navigator ou Business Plus LinkedIn Premium, vous avez accès aux signaux sociaux de LinkedIn. Hearsay vous fournira un tableau de bord pour vous assurer de ne jamais manquer un moment important de la vie de votre public.

#### **Activation des Signaux Sociaux**

Assurez-vous d'avoir un compte Sales Navigator ou Business Plus LinkedIn Premium.

- 1. Connectez-vous à Hearsay Social et cliquez sur **Répondre** sous Réseaux Sociaux.
- 2. Cliquez sur **Aller aux Comptes**. Si vous n'avez pas de compte connecté à votre espace de travail, assurez-vous d'abord de connecter un compte (voir Connecter des comptes page 6).

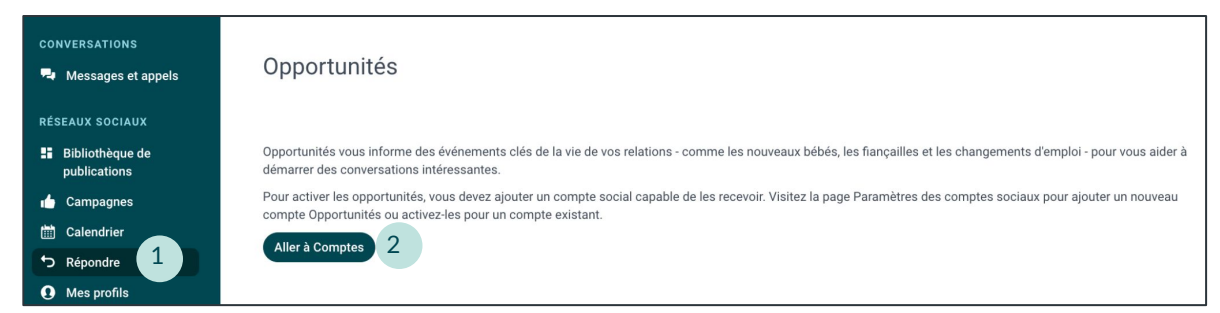

 3. Cliquez **Modifier** à côté de votre profil LinkedIn. Si vous vous connectez à LinkedIn pour la première fois, cliquez sur Connecter LinkedIn en bas et saisissez vos identifiants de connexion LinkedIn.

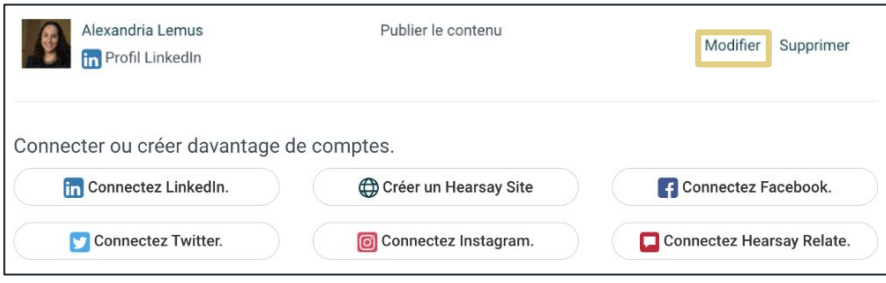

Hearsay Social - Guide Utilisateur Dernière mise à jour: Novembre 2024

4. Cliquez sur **Activé** pour recevoir des signaux sociaux.

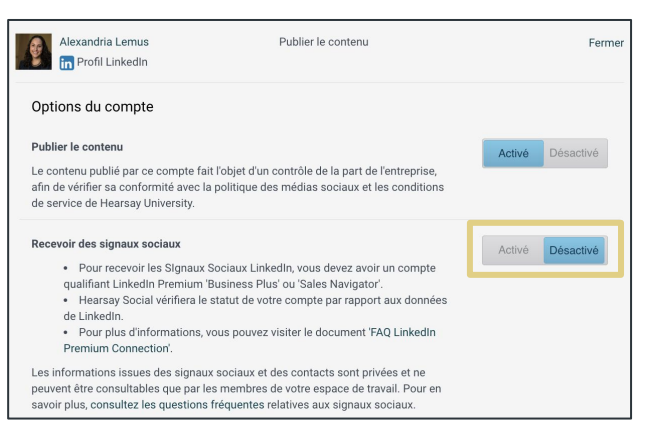

5. Cochez la case à côté de votre profil LinkedIn et cliquez sur **Suivant**.

 6. Sur l'écran suivant, cochez la case « Recevoir des signaux sociaux et des informations de contact pour ce profil ». N'oubliez pas que seuls les comptes Sales Navigator ou Business Plus LinkedIn Premium pourront cocher cette case avec succès. Cliquez sur **Terminer** pour terminer le processus.

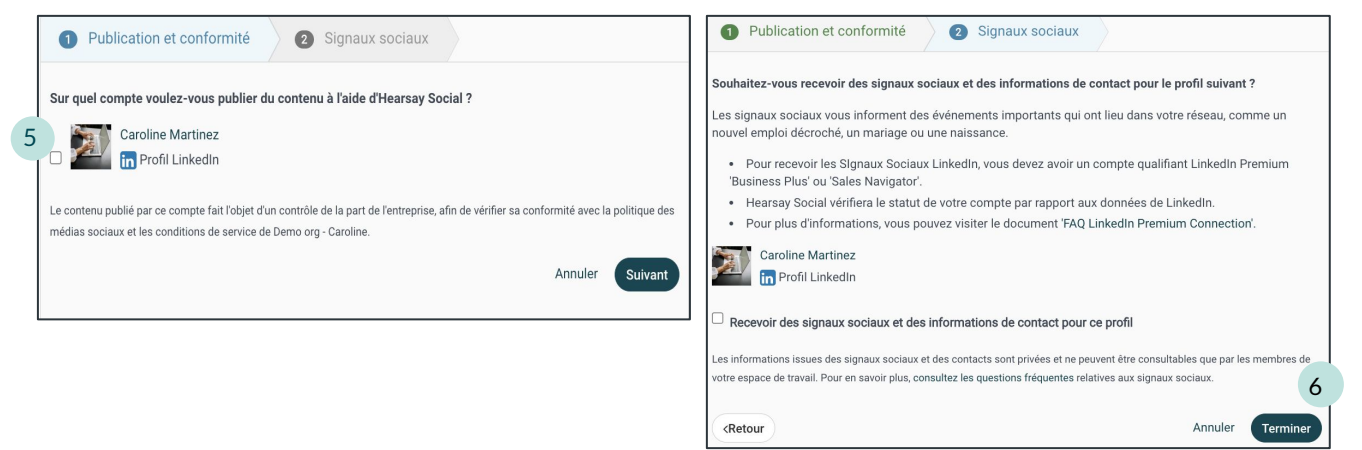

#### **Utiliser les signaux sociaux**

- 1. Une fois votre profil LinkedIn correctement connecté et configuré pour recevoir des signaux sociaux, cliquez sur **Répondre** sous Réseaux Sociaux, puis sélectionnez **Opportunités** dans la barre de navigation.
- 2. Au fil du temps, les signaux se rempliront. Cliquez sur la flèche pour ouvrir un signal afin de l'examiner plus en détail. À partir de là, vous pouvez étiqueter :
	- quels opportunités vous envisagez de suivre
	- quels opportunités vous avez déjà abordés
	- quels opportunités vous souhaitez supprimer et rejeter
- 3. Vous pouvez également choisir **Marquer comme inexact** si vous avez des raisons de croire que l'utilisateur a mal mis à jour son compte LinkedIn.

Hearsay Social - Guide Utilisateur Dernière mise à jour: Novembre 2024

# <span id="page-43-0"></span>**Mes profils**

Vos profils de réseaux sociaux incluent des informations statiques qui vous décrivent, ainsi que votre entreprise, et sont visibles publiquement. Afin de respecter les obligations réglementaires et politiques en matière de médias sociaux, votre organisation peut exiger l'approbation de vos profils de réseaux sociaux par un administrateur système ou de conformité, éventuellement avant que vous soyez autorisé à publier, tweeter, aimer ou entreprendre d'autres actions sur les réseaux sociaux. Pour accéder à tous les profils de votre espace de travail, cliquez sur **Mes profils** sous Médias sociaux.

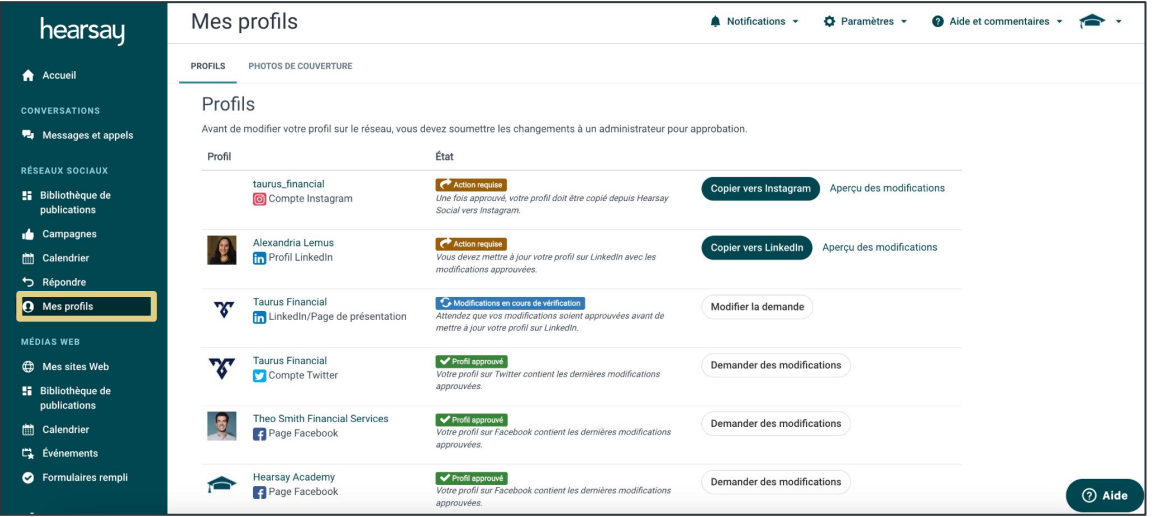

#### **Statuts de profil**

- **Profil en attente de révision:** ce statut s'affichera la première fois que vous vous connecterez à Hearsay Social. Votre équipe d'administration/de conformité approuvera ou refusera votre profil sur les réseaux sociaux. Aucune action n'est requise de votre part.
- **Modifications en cours de vérification:** ceci s'affichera si vous avez apporté des modifications et soumis à nouveau votre profil pour approbation. Votre équipe d'administration/de conformité approuvera ou refusera les modifications apportées à votre profil de réseau social. Aucune action n'est requise de votre part.
- **Profil approuvé:** une fois que votre profil a été approuvé et téléchargé automatiquement sur vos réseaux de médias sociaux. Aucune action n'est requise de votre part.

*(Statuts de profil - suite à la page suivante)*

#### **Statuts de profil (suite)**

- **Modifications refusées:** si l'une des informations que vous avez fournies a été refusée en raison d'un problème de conformité au sein de votre organisation. Dans ce cas, vous recevrez un e-mail vous informant que votre récente demande de profil a été refusée.
- **Action requise:** les modifications apportées à votre profil ont été approuvées, mais elles ne peuvent pas être automatiquement téléchargées sur votre compte de médias sociaux. **Vous devez copier/coller manuellement le contenu approuvé sur votre compte de médias sociaux.**
- **Modifications suggérées:** Hearsay Social permettra aux administrateurs de la conformité d'examiner les profils de réseaux sociaux et de suggérer des modifications au contenu du profil et d'envoyer ces suggestions de profil à l'utilisateur pour qu'il soit publié sur le réseau social. **L'utilisateur peut soit accepter ces modifications, soit choisir de réviser et de soumettre à nouveau une demande de changement.**

# <span id="page-45-0"></span>**Statistiques**

Social Insights vous aide à comprendre votre activité sociale au sein des réseaux sociaux que vous avez connectés à votre espace de travail en fournissant des mesures pour les 30 derniers jours.

Pour accéder à vos Insights, sélectionnez l'onglet **Insights** dans la barre de navigation latérale. La section **Améliorez votre stratégie de médias sociaux à l'aide de l'IA** du tableau de bord Social Insights propose des actions recommandées pour optimiser l'utilisation des médias sociaux.

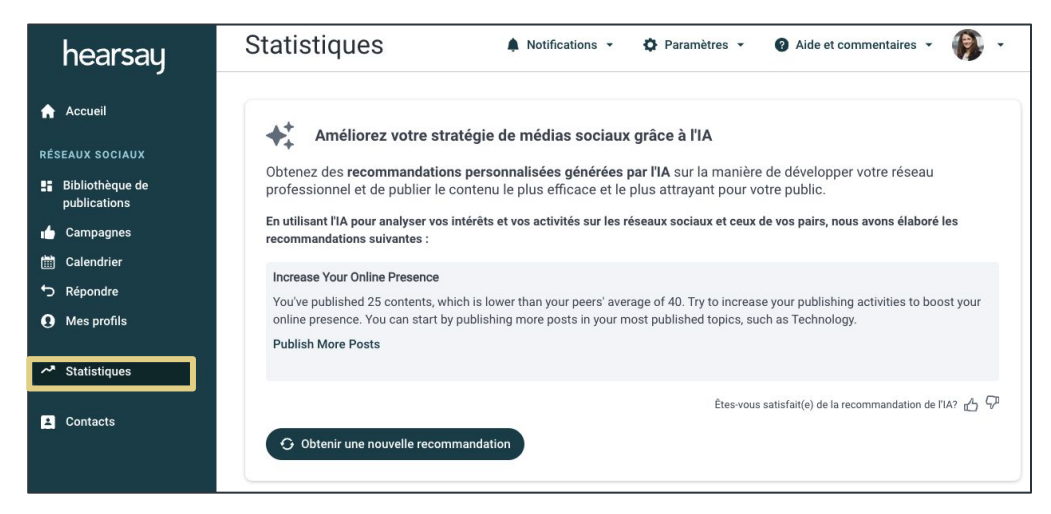

En cliquant sur **Obtenir une nouvelle recommandation**, l'IA est exploitée pour analyser les performances de l'utilisateur sur les réseaux sociaux, les comparer à celles de ses pairs et fournir des suggestions d'amélioration. Les utilisateurs peuvent générer jusqu'à huit recommandations pour explorer des approches alternatives et évaluer les recommandations qu'ils reçoivent.

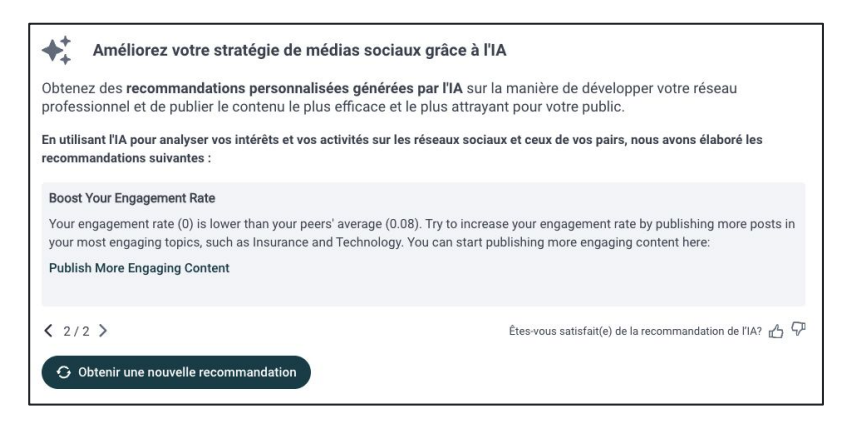

Hearsay Social - Guide Utilisateur Dernière mise à jour: Novembre 2024 Le tableau de bord Insights affiche les performances au cours des 30 derniers jours. Ces mesures incluent :

- Nombre d'articles publiés
- Nombre d'impressions
- Nombre de j'aime, commentaires et partages
- Nombre de clics sur les liens
- Nombre de connexions et de followers
- Principales catégories d'intérêt pour l'utilisateur, basées sur l'analyse par notre moteur d'IA de son historique de recherche et de publication
- Principales catégories d'intérêt pour l'audience de l'utilisateur, basées sur l'analyse de l'engagement de l'audience par notre moteur d'IA avec les publications de l'utilisateur.
- Publications les plus performantes de l'utilisateur
- Publications les plus performantes des pairs de l'utilisateur

Les mesures numériques sont également associées à des références au niveau hiérarchique, qui fournissent des chiffres de comparaison des performances de l'utilisateur par rapport à ses pairs.

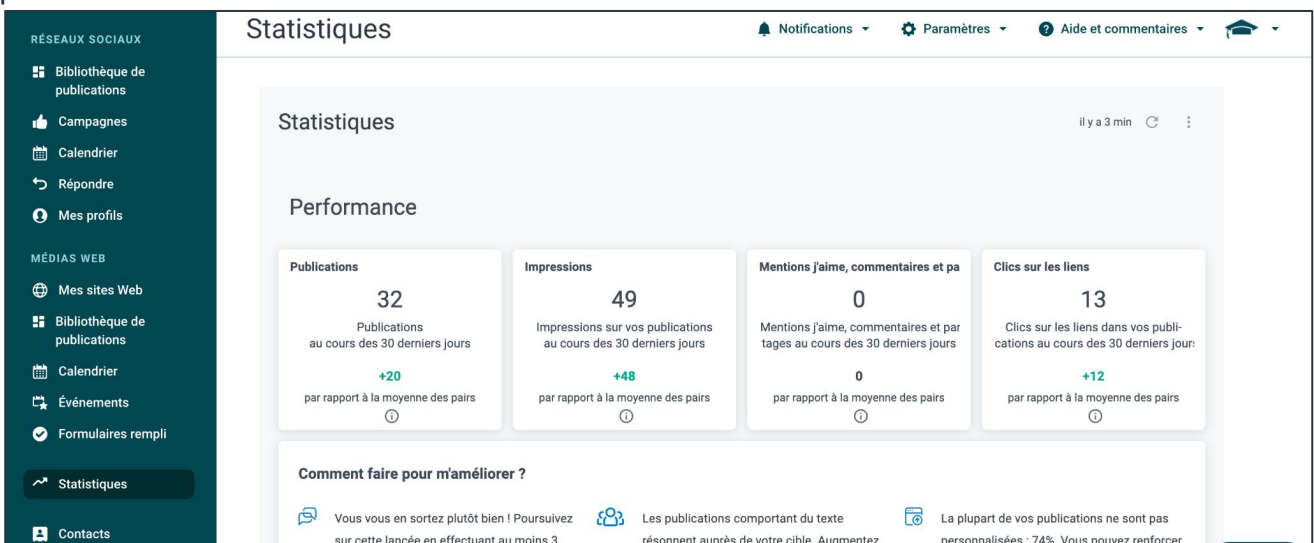

Les utilisateurs voient également des recommandations personnalisées basées sur leurs mesures individuelles, de groupe et d'organisation. Ces recommandations fournissent des conseils sur ce que les utilisateurs peuvent faire différemment pour améliorer leur présence et leurs performances sur les réseaux sociaux.

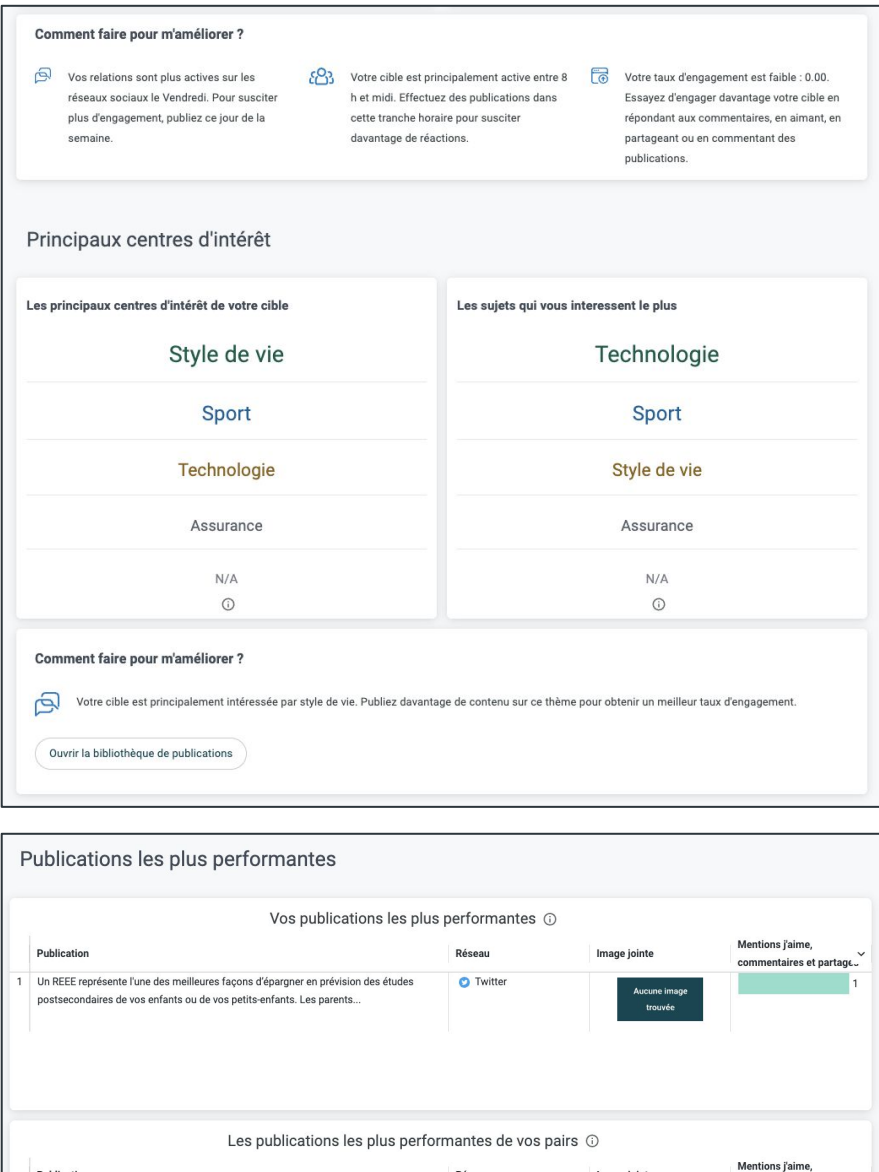

Réseau

**C** LinkedIn

G Facebook,

**O** Instagram

**O** Facebook

Essayez de publier un contenu similaire à vos publications les plus performantes et aux publications les plus performantes de vos pairs.

Image jointe

vous vouse<br>commence<br>à épargner

i v

mentaires et partaç

Publication

Aidez à bâtir un avenir financier solide pour vos enfants ou petits-enfants. Laissez-moi

vous expliquer pourquoi une assurance-vie avec participation peut être une excell...

3 La vie change. Grâce à nos conseils, votre assurance-vie peut changer aussi. Aidez à

Vous voulez commencer à faire croître votre épargne?

Comment faire pour m'améliorer ?

# <span id="page-48-0"></span>**Contacts**

Hearsay Social facilite la recherche parmi vos contacts existants dans l'ensemble de l'espace de travail afin de maximiser les opportunités sur les réseaux sociaux directement depuis l'onglet Contacts. Vous pouvez rechercher parmi vos connexions existantes à vos comptes sociaux et classer le type de contact. Le type de contact vous aide à obtenir des informations précieuses sur le parcours client en suivant où se trouve votre client dans l'entonnoir marketing. Les types de contacts disponibles sont « Client Potentiel », « Lead », « Client », « Autre », « Aucun » et « Interne ».

Remarque : Seuls les comptes sociaux que vous avez connectés à Hearsay Social renverront des résultats de recherche. Par exemple, si vos comptes Facebook et LinkedIn sont connectés à Hearsay Social, les résultats de recherche seront affichés uniquement pour ces deux réseaux sociaux.

#### **Rechercher des contacts**

- 1. Sélectionnez l'onglet **Contacts** dans la barre de navigation à gauche de votre écran..
- 2. Dans la zone **Rechercher**, saisissez le nom de la personne, puis cliquez dans la zone ou appuyez sur Entrée.

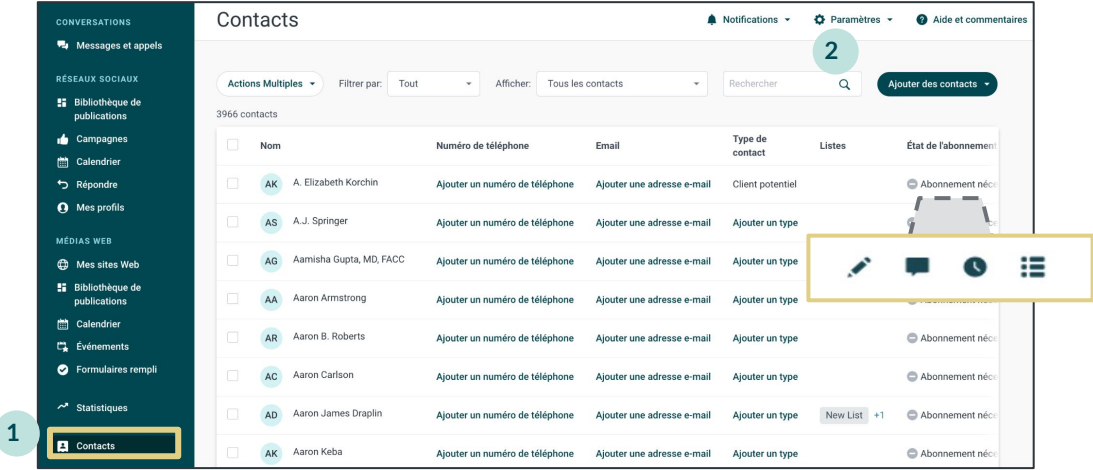

Passez la souris sur le statut d'inscription pour afficher les icônes d'action et cliquez sur l'action souhaitée.

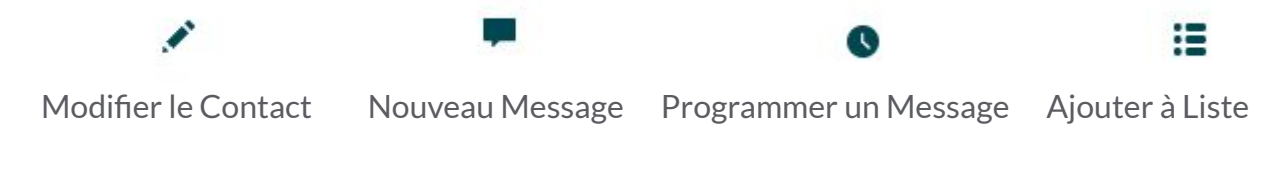

#### **Gérez vos contacts dans Hearsay**

**Pour ajouter un contact, suivez simplement ces étapes :**

- 1. Sélectionnez l'onglet **Contacts** dans la barre à gauche de votre écran.
- 2. Cliquez sur **Ajouter des contacts** et choisissez **Ajouter un nouveau contact** pour ajouter un contact individuel.
- 3. Une fenêtre s'ouvrira sur le côté. Remplissez les champs obligatoires : Prénom, Nom et Numéro de téléphone. Si vous le souhaitez, vous pouvez également remplir les champs facultatifs : type de contact, nom préféré, anniversaire et adresse e-mail. Cliquez ensuite sur **Ajouter un contact**.

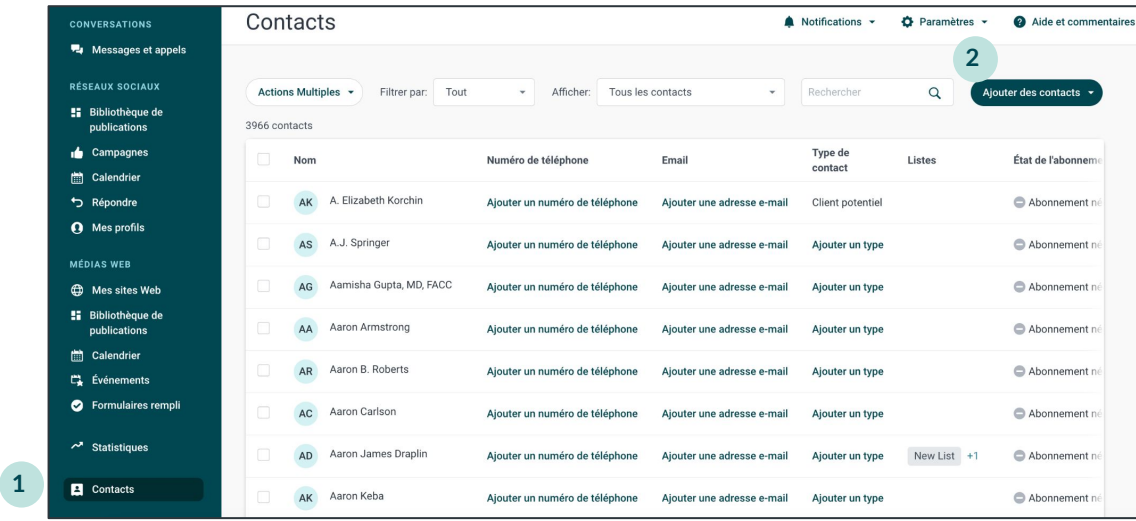

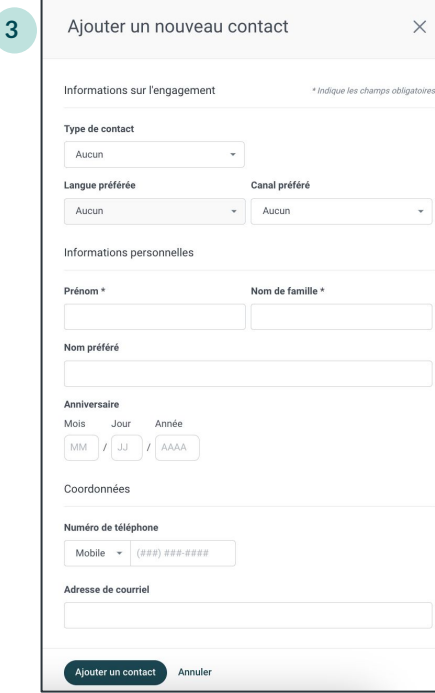

Hearsay Social - Guide Utilisateur Dernière mise à jour: Novembre 2024

#### **Ajouter des contacts en masse**

**Pour ajouter des contacts en masse, suivez simplement ces étapes :**

- 1. Sélectionnez l'onglet **Contacts** dans la barre à gauche de votre écran.
- 2. Cliquez sur **Ajouter des contacts** et choisissez **Charger vos contacts**.

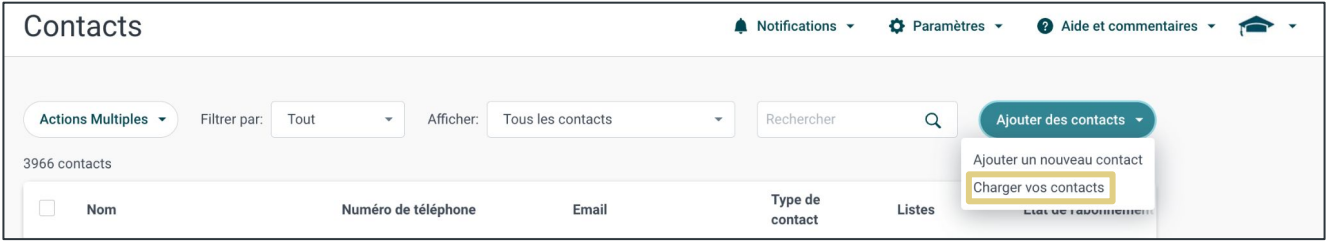

3. Cliquez sur le bouton **Sélectionner un fichier** ou faites glisser et déposez votre fichier de contacts dans le panneau de droite.

Cela vous demandera de localiser un fichier .CSV sur votre ordinateur contenant vos informations de contact. Le fichier .CSV doit inclure les colonnes suivantes : Prénom, Nom et Numéro de téléphone.

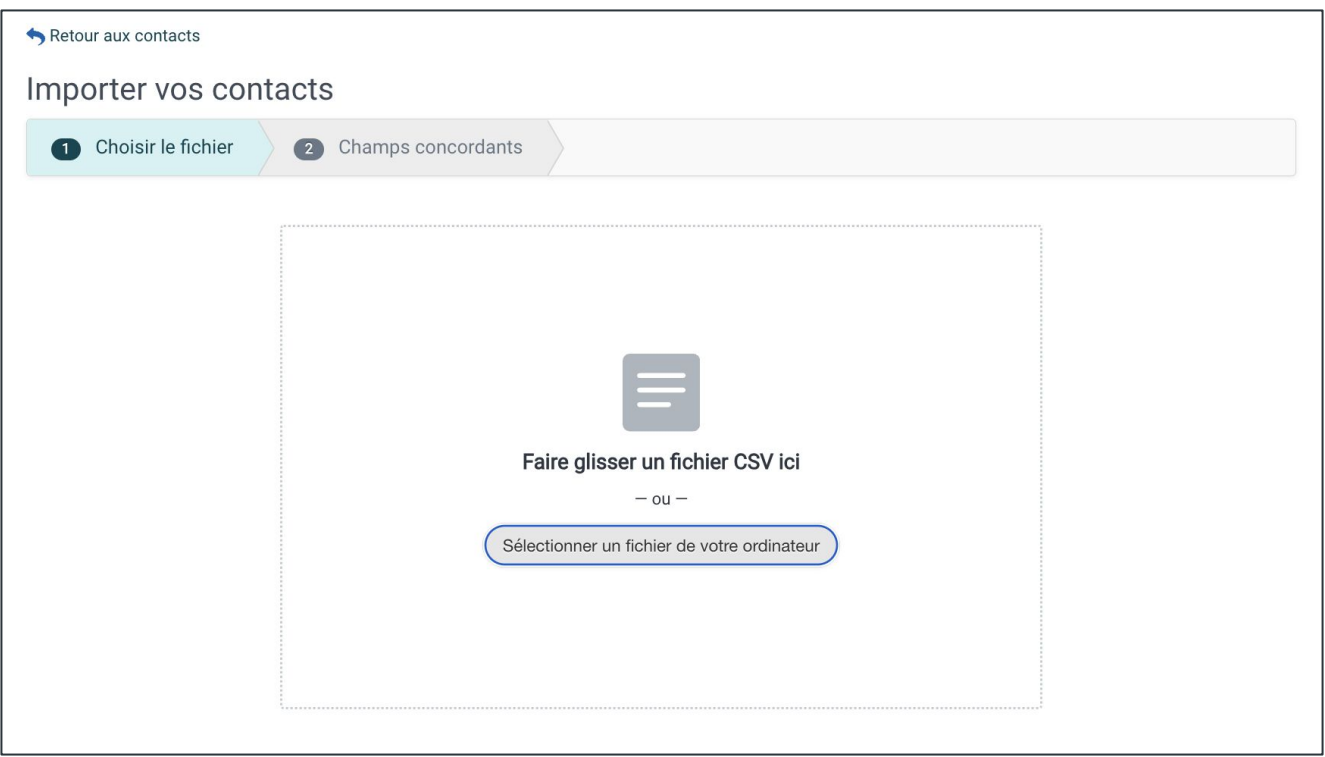

4. Un aperçu de votre fichier .CSV vous sera présenté. *Remarque : Il ne s'agit que d'un aperçu, comme le démontre le texte sous le tableau qui dit : « Aperçu des X premiers contacts de votre fichier sur x total ».* Si nécessaire, vous avez la possibilité de basculer les champs en appuyant sur les boutons fléchés pour renommer la colonne. La fonctionnalité **Ajouter à la liste** vous donnera la possibilité d'importer des contacts dans une liste spécifiée.

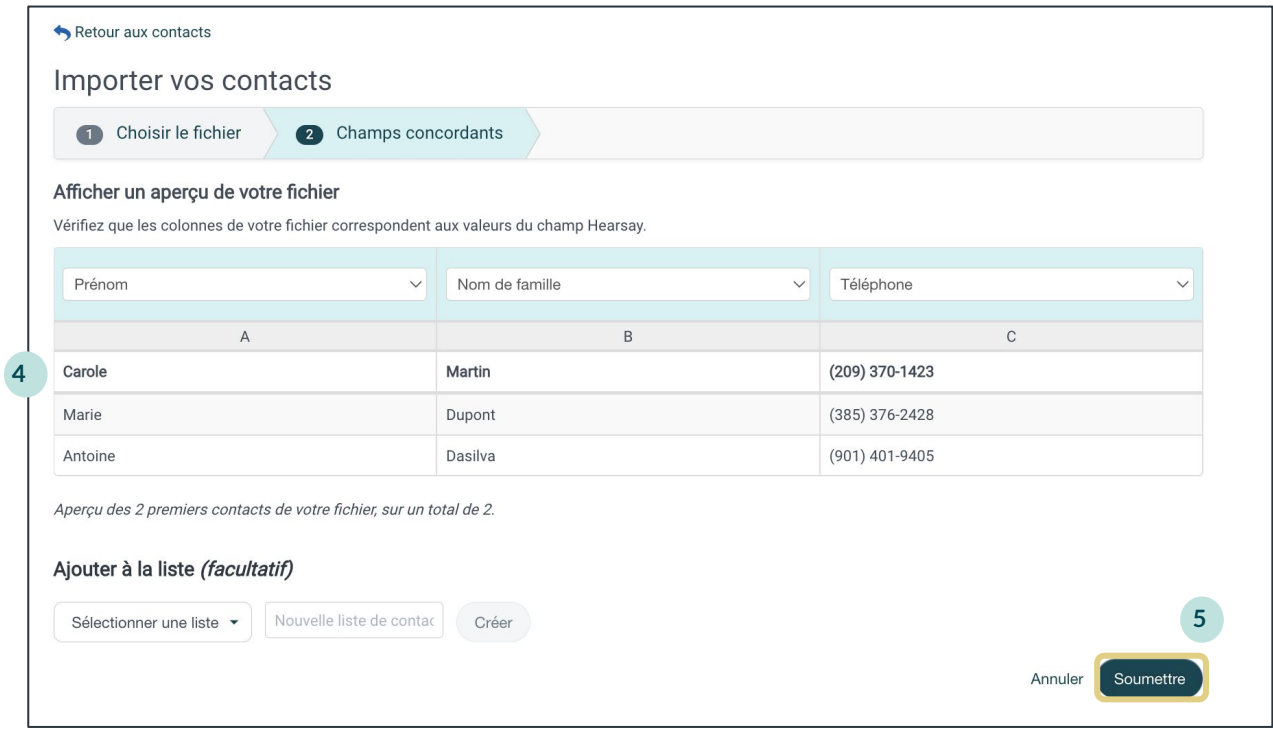

- 5. Une fois terminé, cliquez sur **Soumettre** pour terminer le processus.
- 6. La fenêtre d'attestation de contact vous sera présentée. Si **J'atteste** est sélectionné, vous recevrez le message de confirmation de l'importation des contacts.

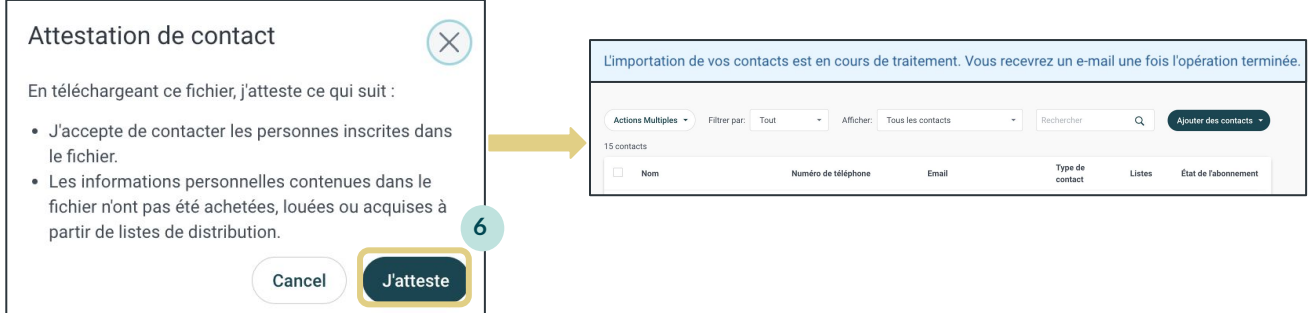

**Remarque:** Conformément à la politique de votre organisation, vous pourrez peut-être exporter des contacts depuis votre compte de messagerie ou votre CRM. Si vous avez besoin d'aide pour exporter vos contacts depuis votre compte de messagerie ou CRM, [veuillez consulter notre article du centre d'aide ici](https://success.hearsaysocial.com/hc/en-us/articles/360013287593).